# **研修受講履歴記録システム及び** 教員研修プラットフォームについて

**(行政向け説明)**

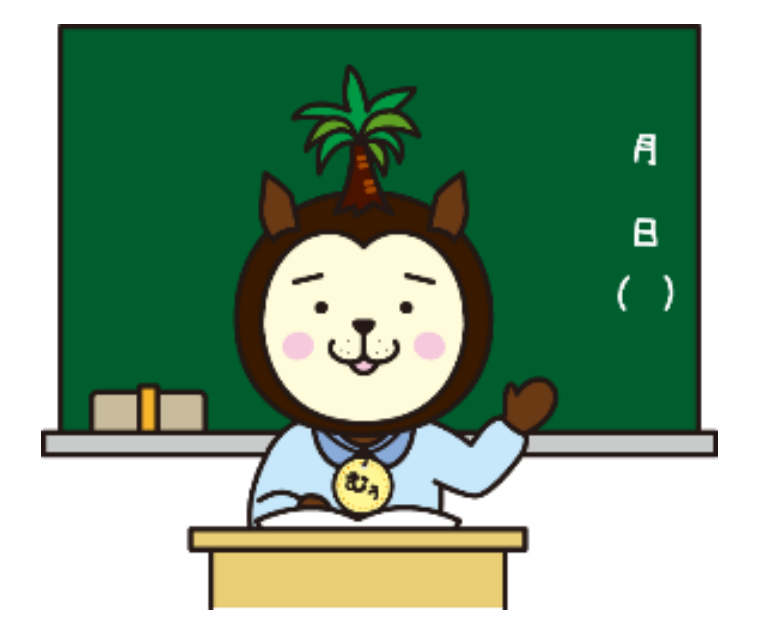

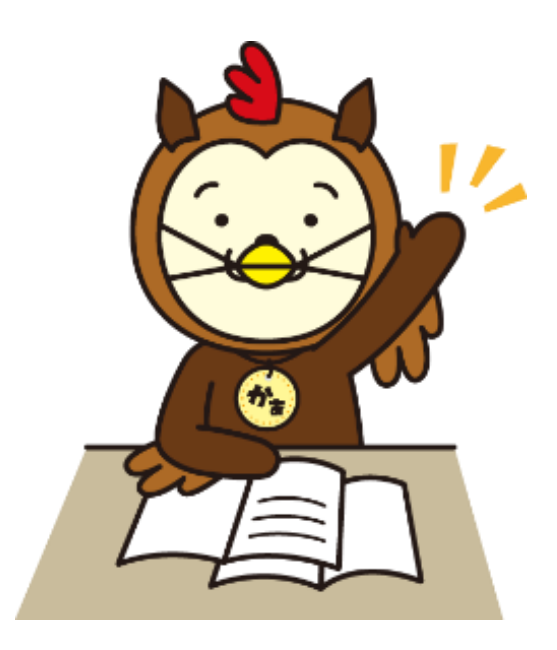

### 教職員課人材育成担当

# 研修受講履歴記録システム 及び教員研修プラットフォームの名称について

# J. 【正式名称】 全国教員研修プラットフォーム (Platform for School Teachers and staff Development)

【通称愛称】

Plant (プラント)

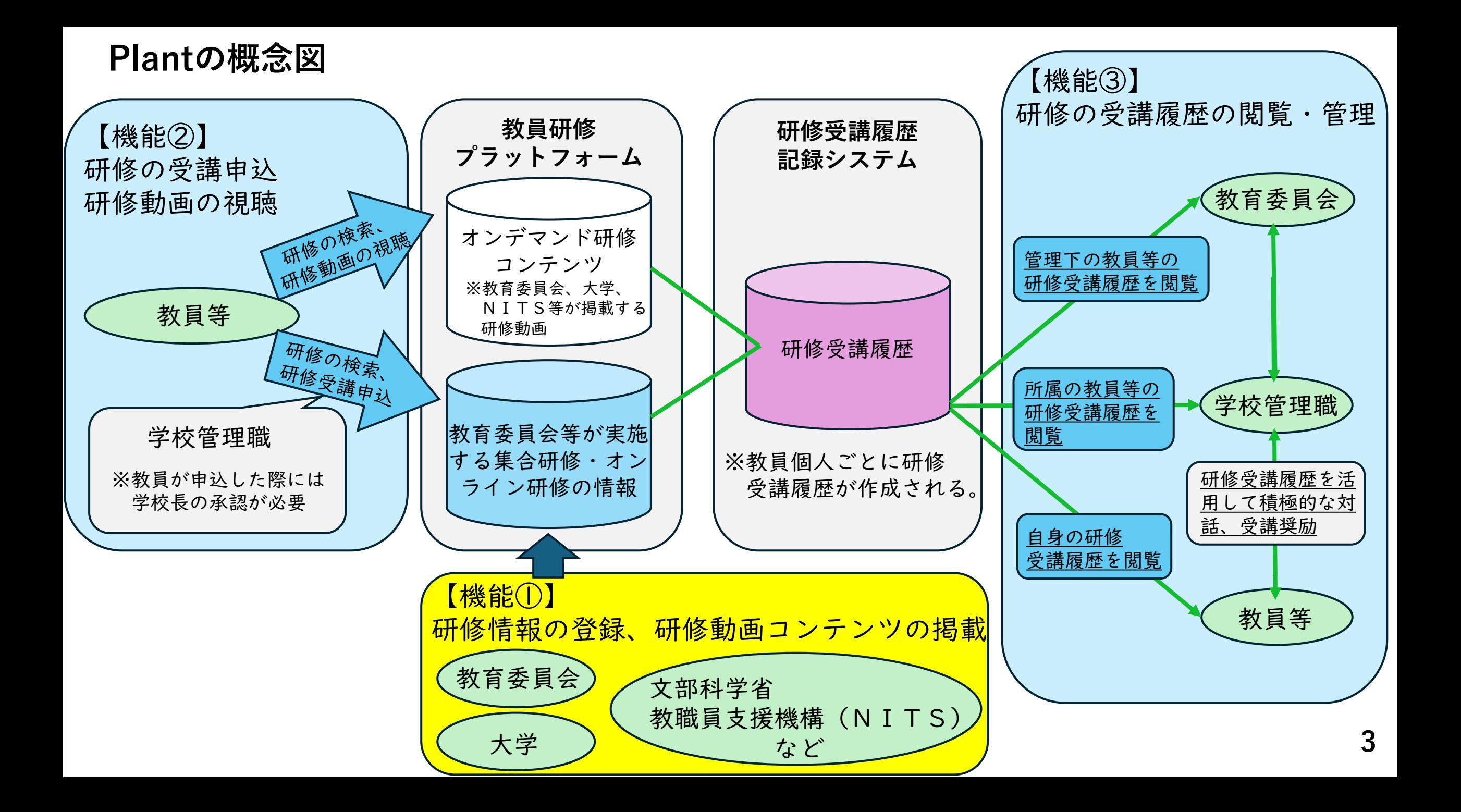

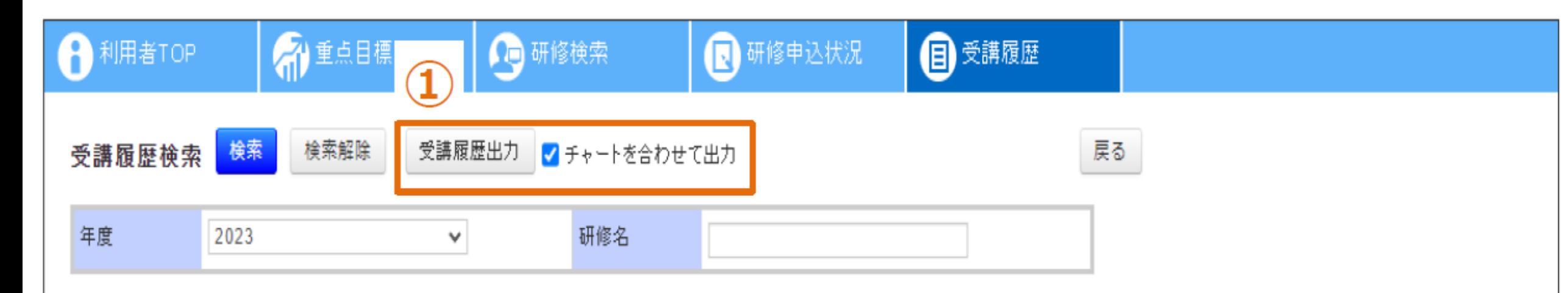

#### ▽出力される受講履歴一覧

 $\sim$ 

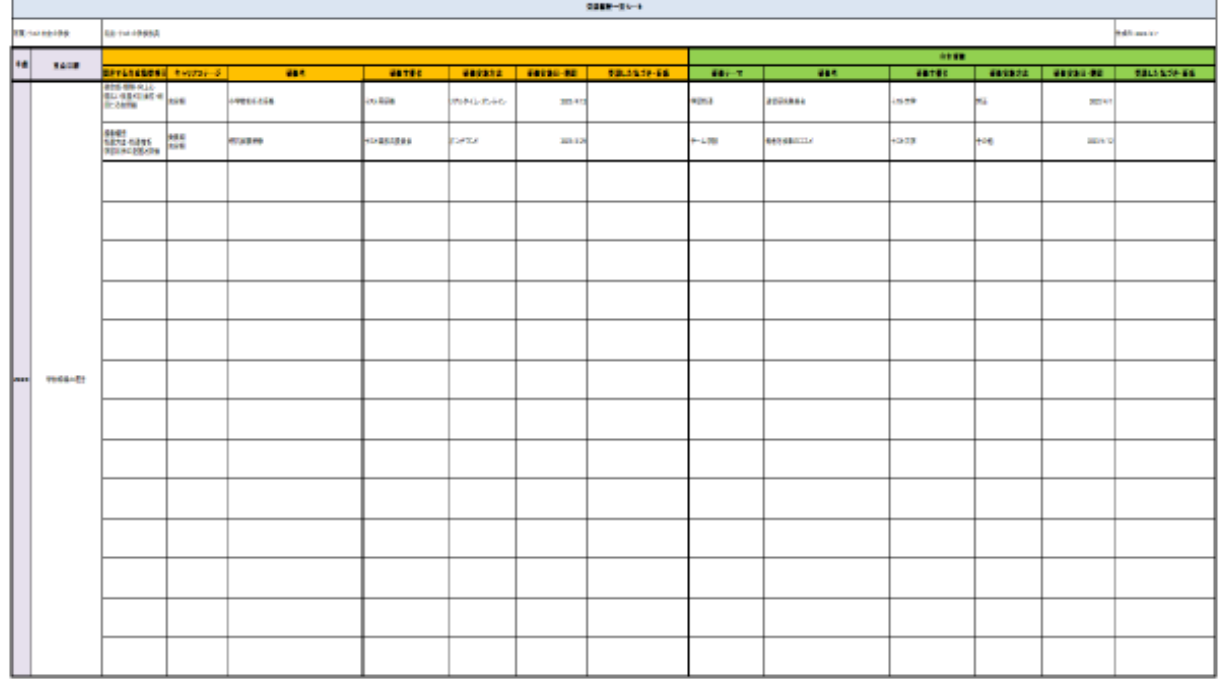

#### ▽出力されるチャートシート

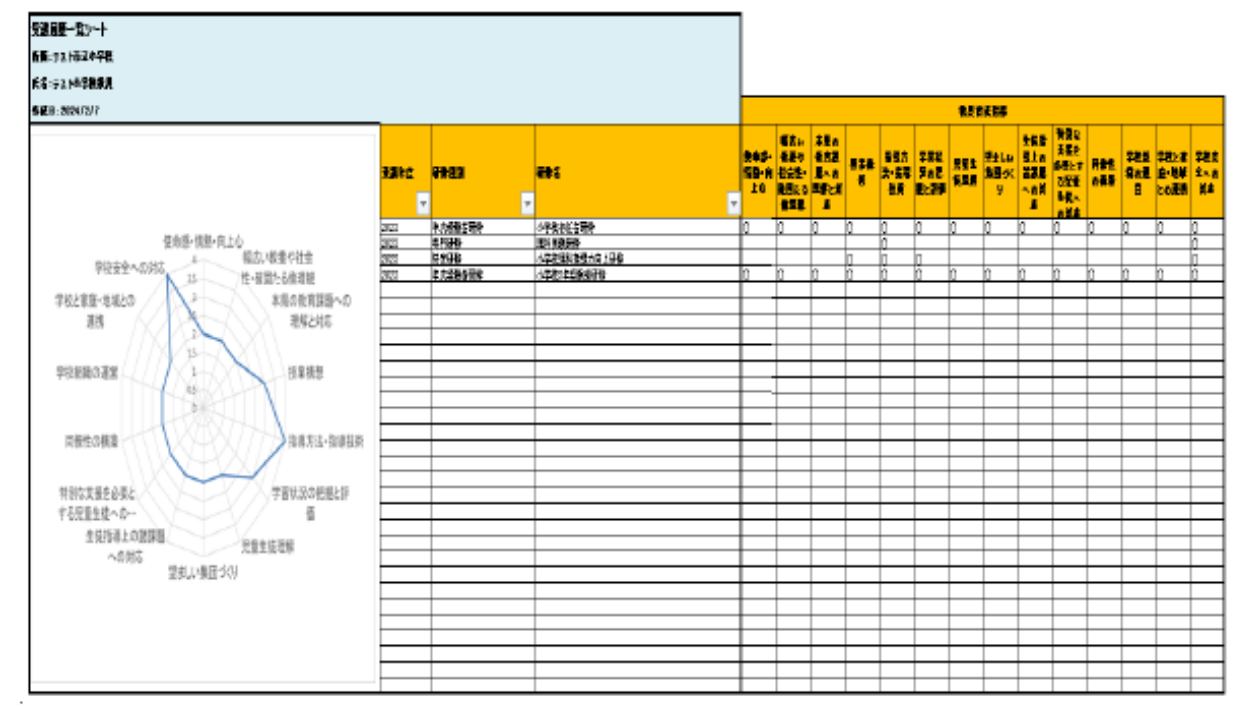

**5種類のアカウントの主な機能**

- **①「管理アカウント」・・・②~⑤のアカウントの付与、教員育成指標の登録 →県教職員課人材育成担当のみ使用**
- **②「教育委員会研修主催者アカウント」・・・研修の登録、受講者決定、研修動画の掲載、 アンケート等の登録**

**→県教委各課、教育事務所、県教育研修センター、スポーツ指導センター、 市町村教育委員会、宮崎市教育情報研修センター**

- **③「教育委員会等アカウント」・・・研修受講履歴の参照・出力 →県教委各課、教育事務所、県教育研修センター、スポーツ指導センター、 市町村教育委員会、宮崎市教育情報研修センター**
- **④「学校管理職アカウント」・・・研修の受講申込・推薦手続、研修受講履歴の参照・出力 →各学校の校長**
- **⑤「教員等アカウント」・・・研修の受講申込手続、研修受講履歴の参照・出力 →教員1人に1つ(事務職員、臨時的任用職員、会計年度任用職員は対象外) 1校に1つ学校用を配布(臨時的任用職員及び会計年度任用職員用)**

※臨時的任用職員、会計年度任用職員は学校用の教員等アカウントを使用する。 ※事務職員用の研修はPlantに登録されないため、事務職員は利用しない。

# ②研修主催者

# 教育委員会研修主催者向けマニュアル

# **教育委員会研修主催者向けマニュアル(P5)**

❶ ログイン パスワード発行:ログイン

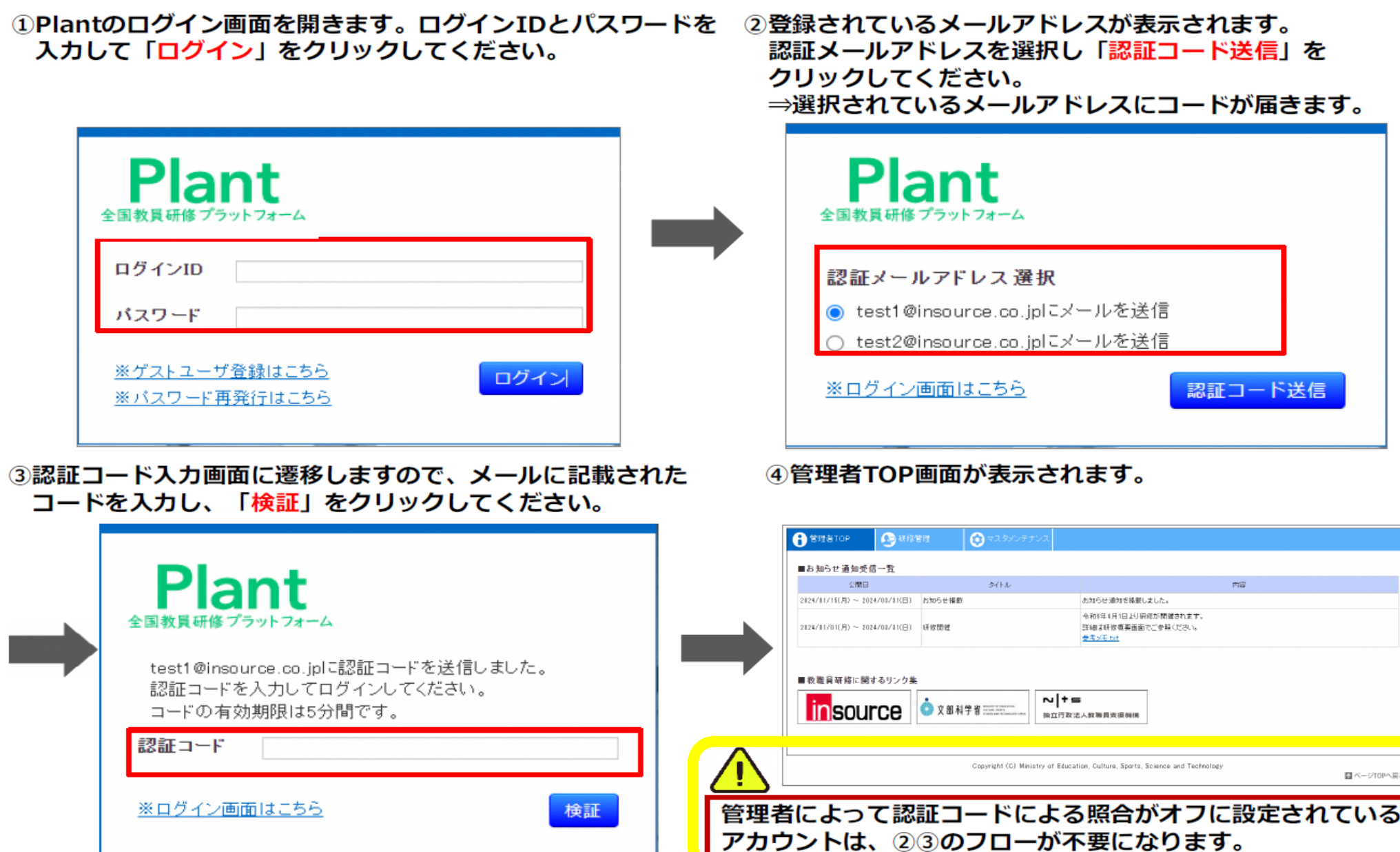

**7**

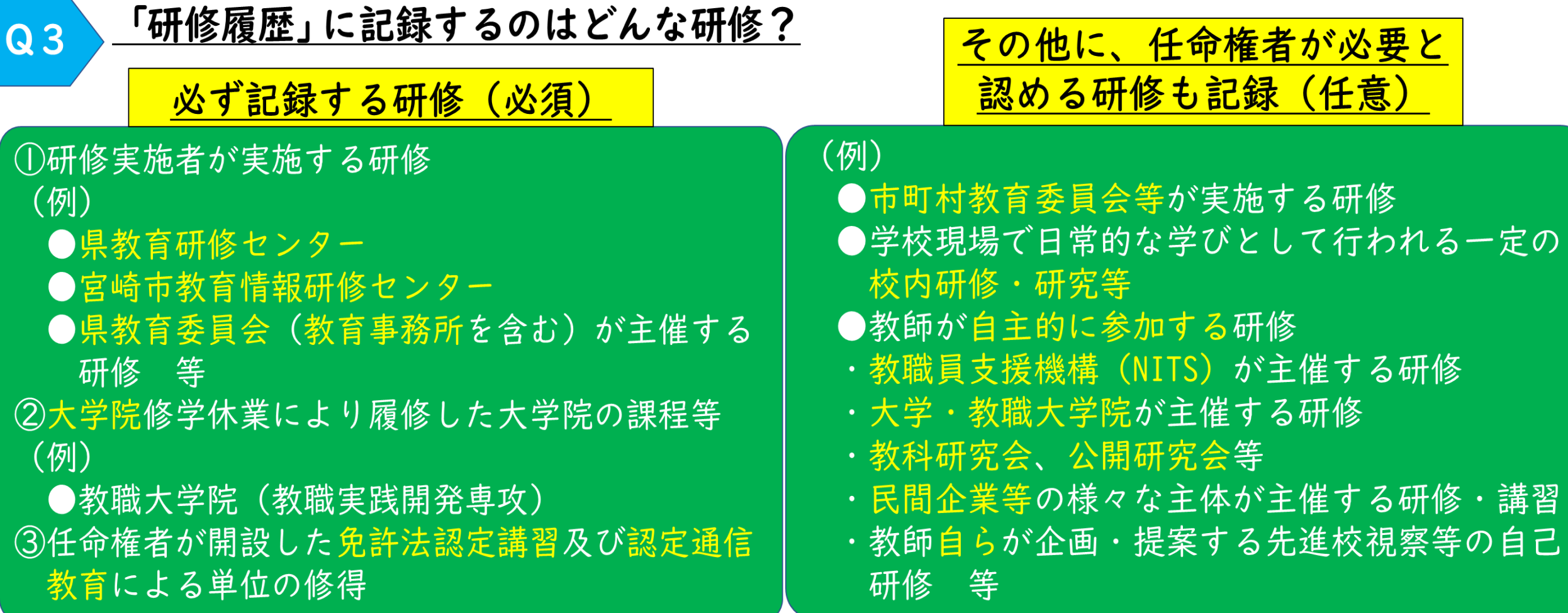

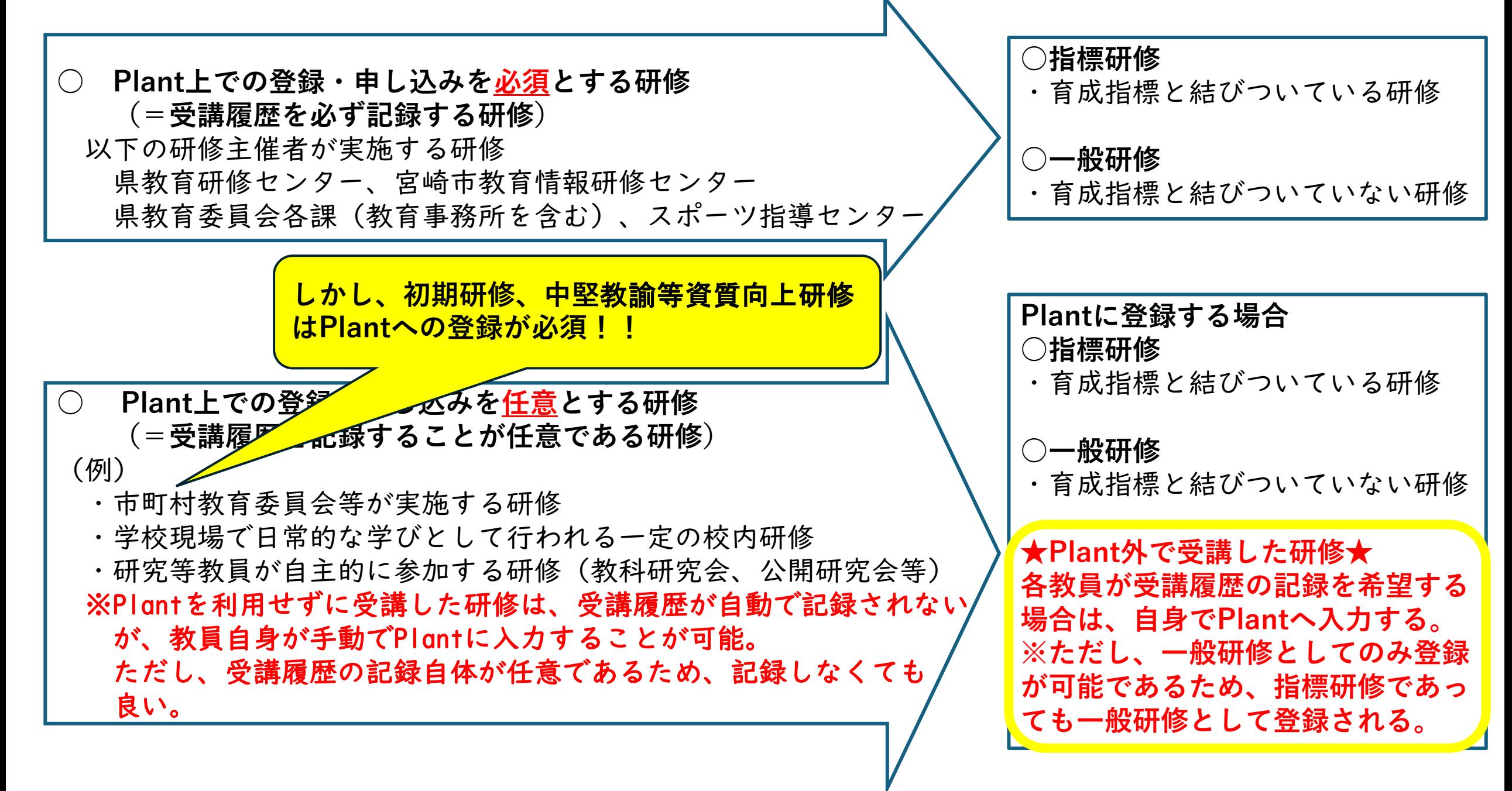

# **教育委員会研修主催者向けマニュアル(P38)**

❶ 研修登録

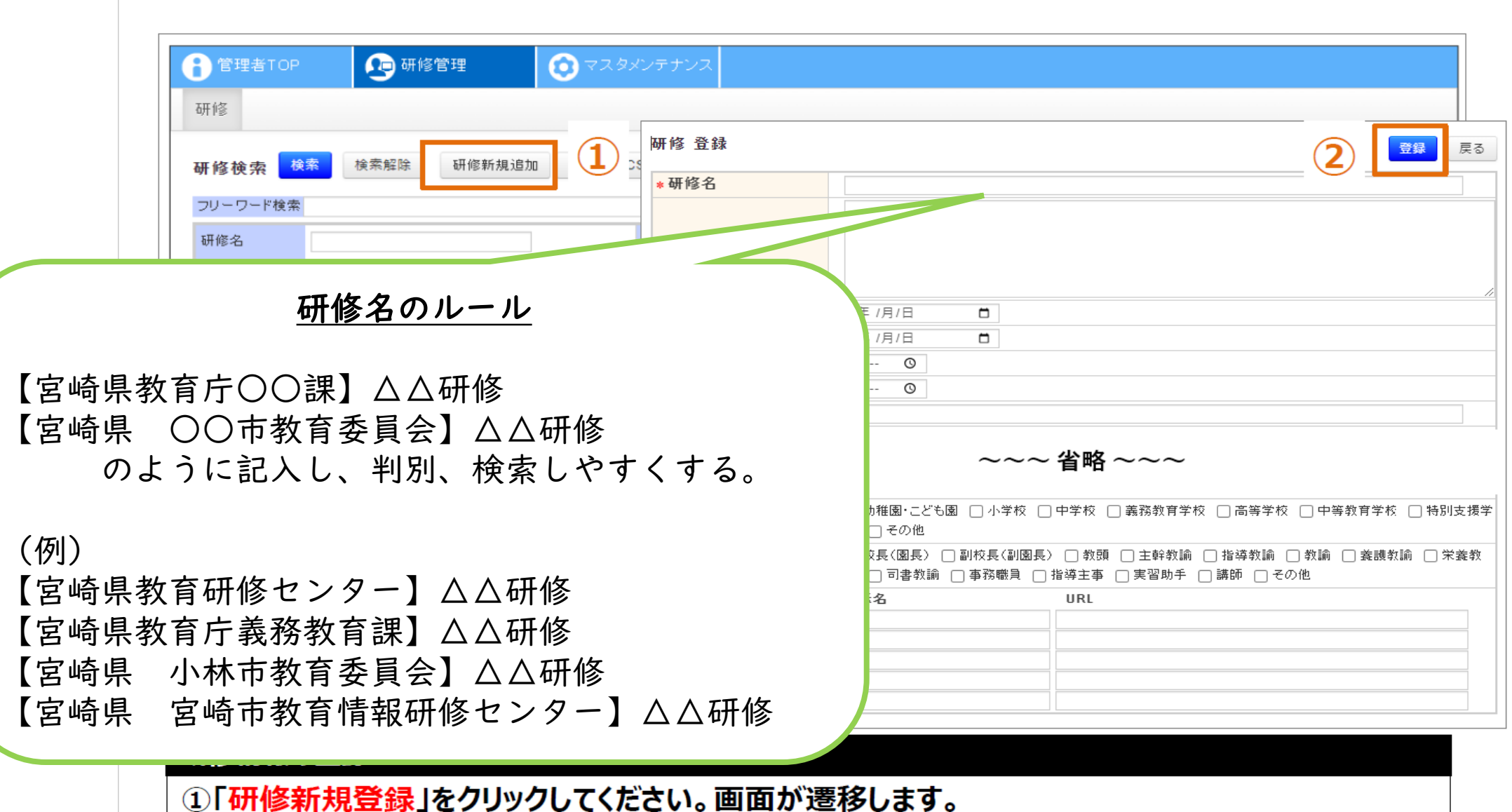

②各項目を入力し、「登録」をクリックしてください。

**10**

34

# **教育委員会研修主催者向けマニュアル(P34)**

#### 研修情報として登録する項目 (1/3)

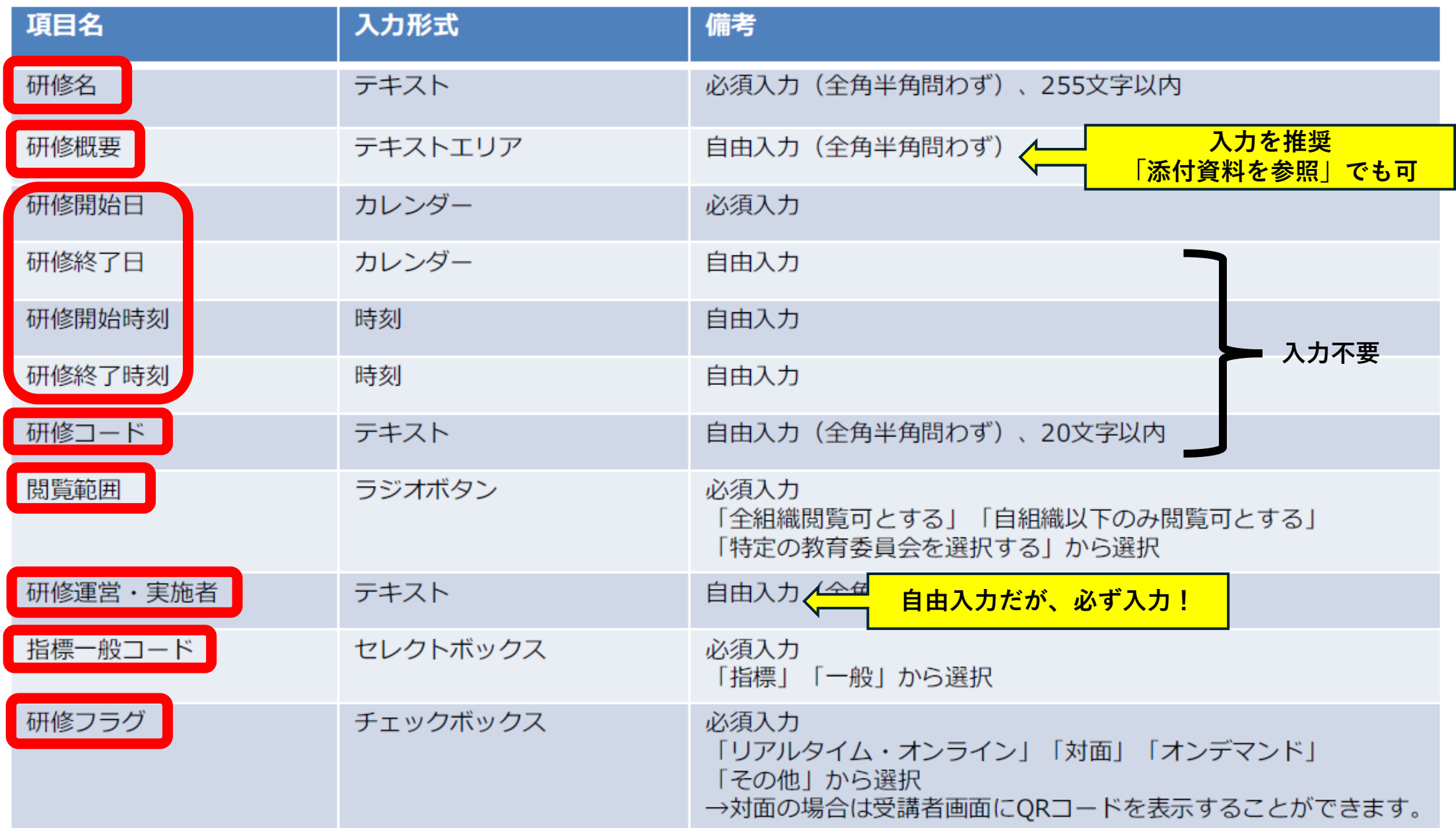

# **教育委員会研修主催者向けマニュアル(P35)**

#### 研修情報として登録する項目 (2/3)

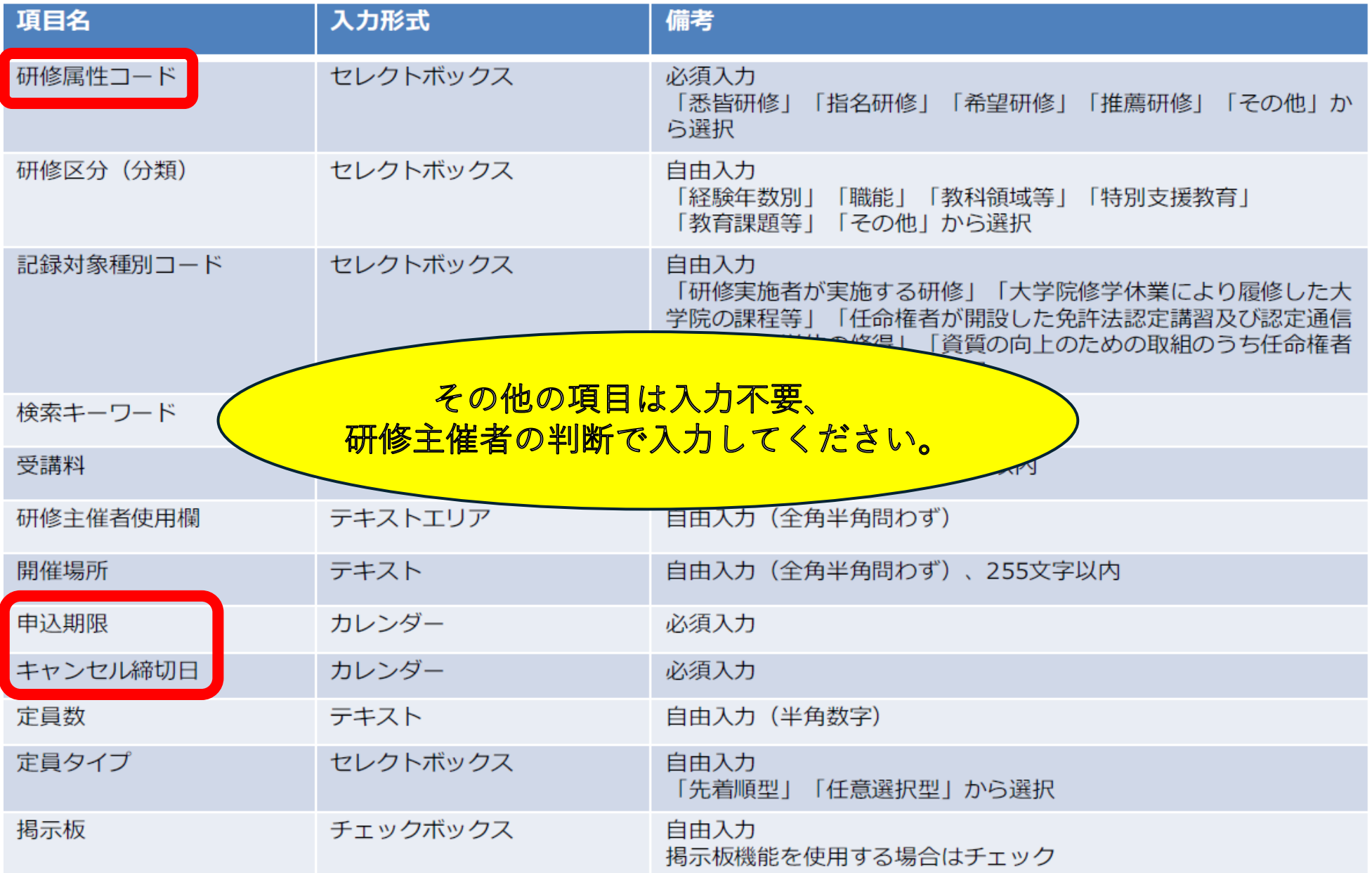

# **教育委員会研修主催者向けマニュアル(P36)**

#### 研修情報として登録する項目 (3/3)

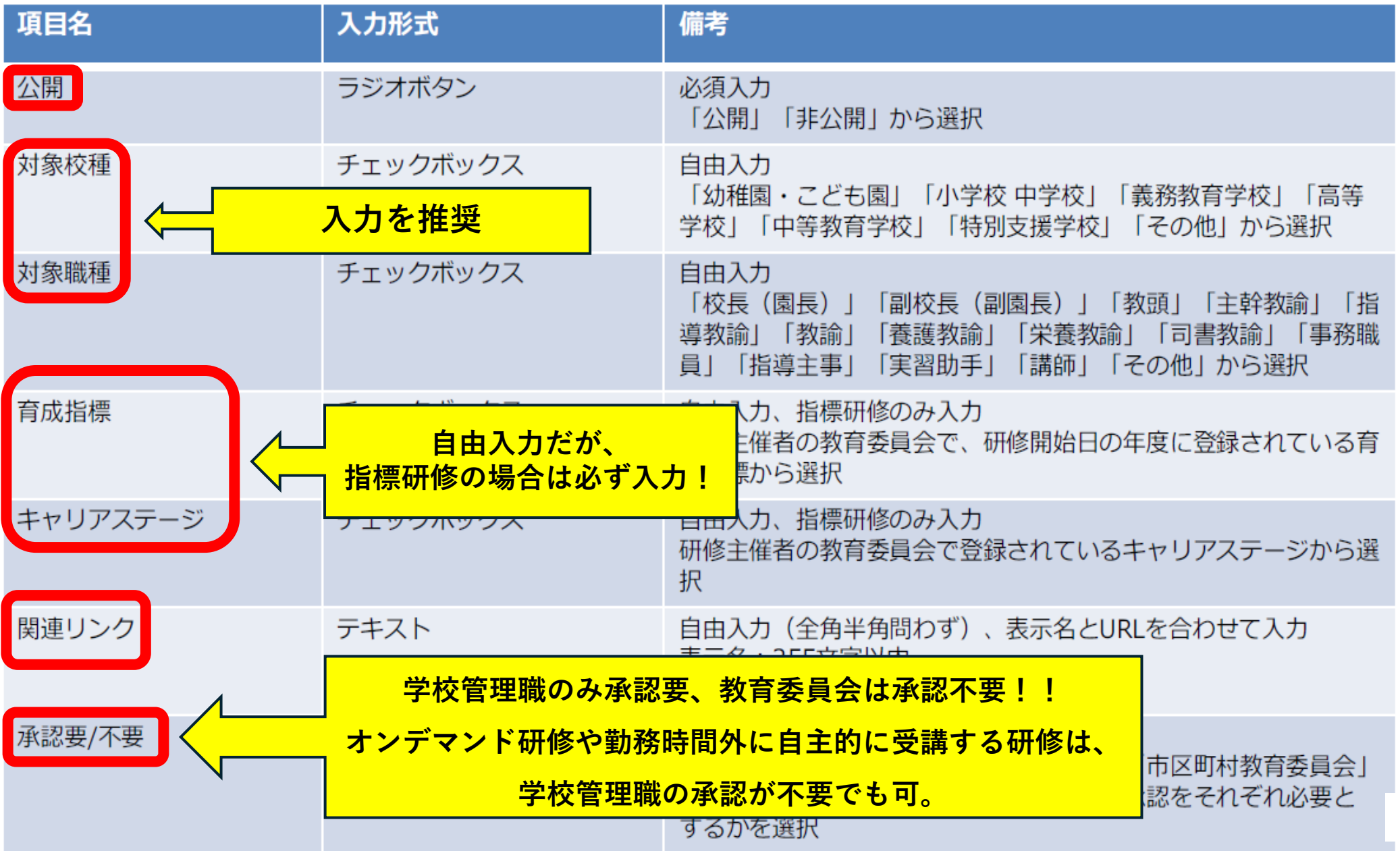

## **教育委員会研修主催者向けマニュアル(P40)**

#### 1 研修登録

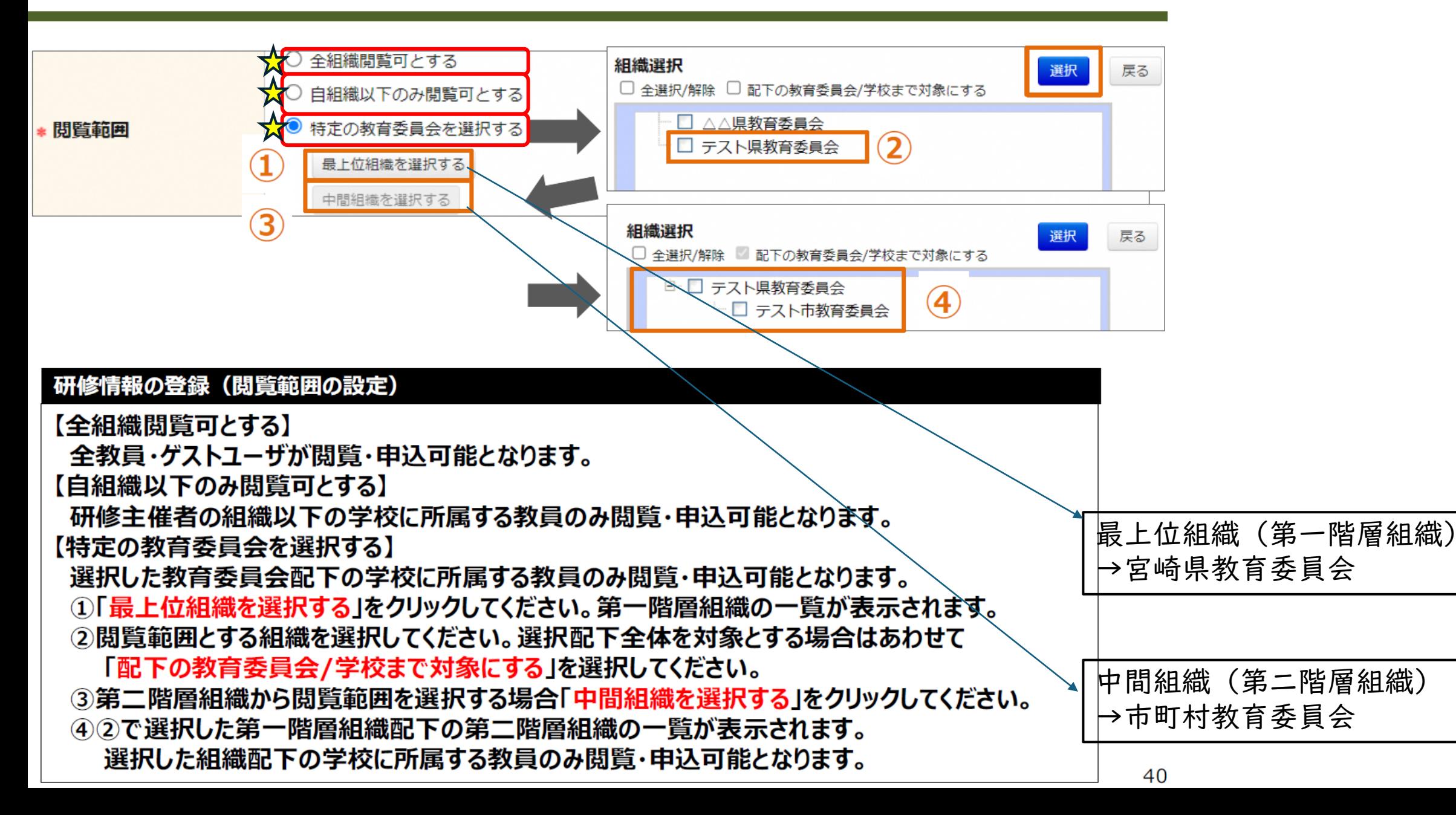

**教育委員会研修主催者向けマニュアル(P47~53)**

⊙ 研修一括登録

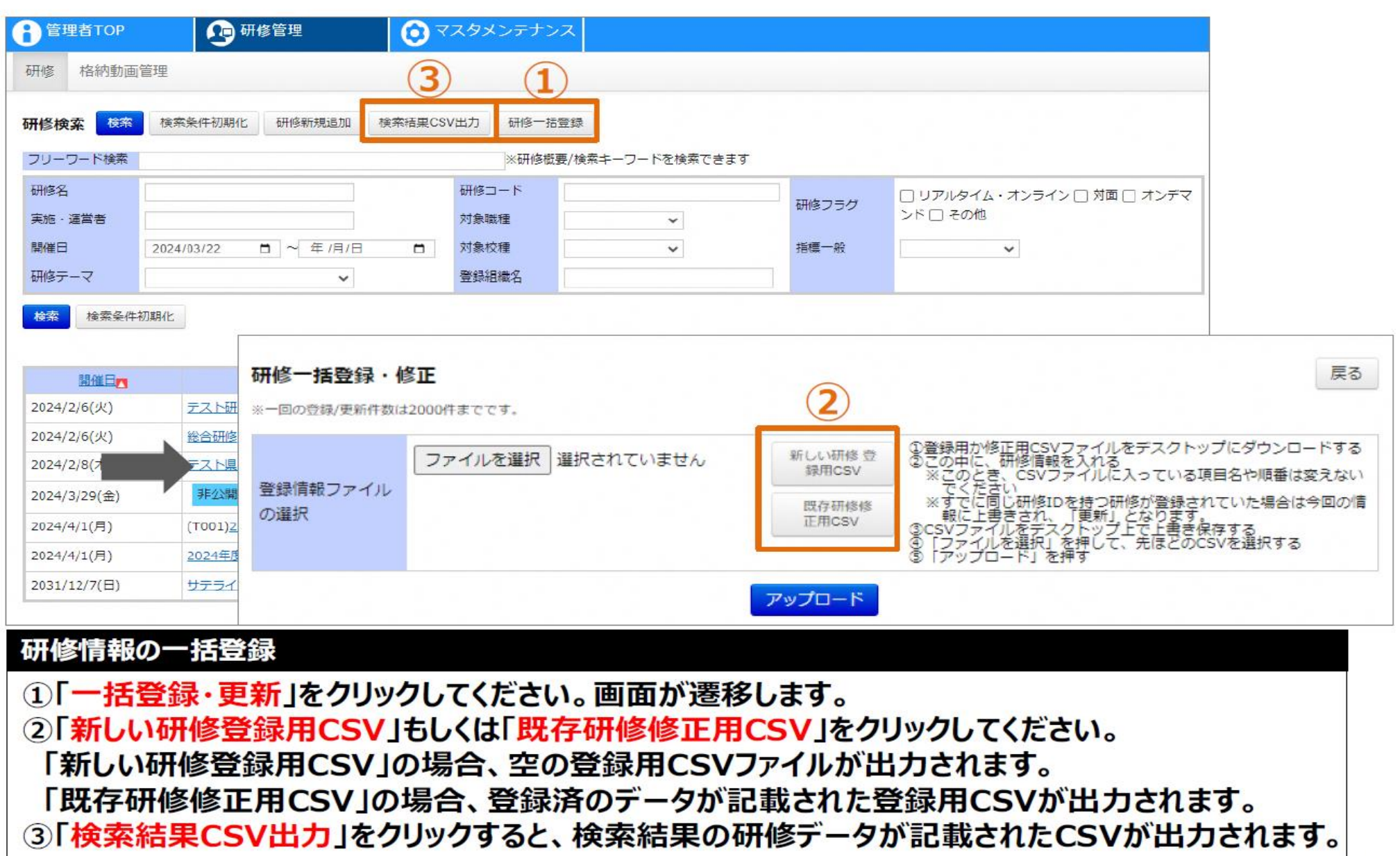

**教育委員会研修主催者向けマニュアル(P55~)**

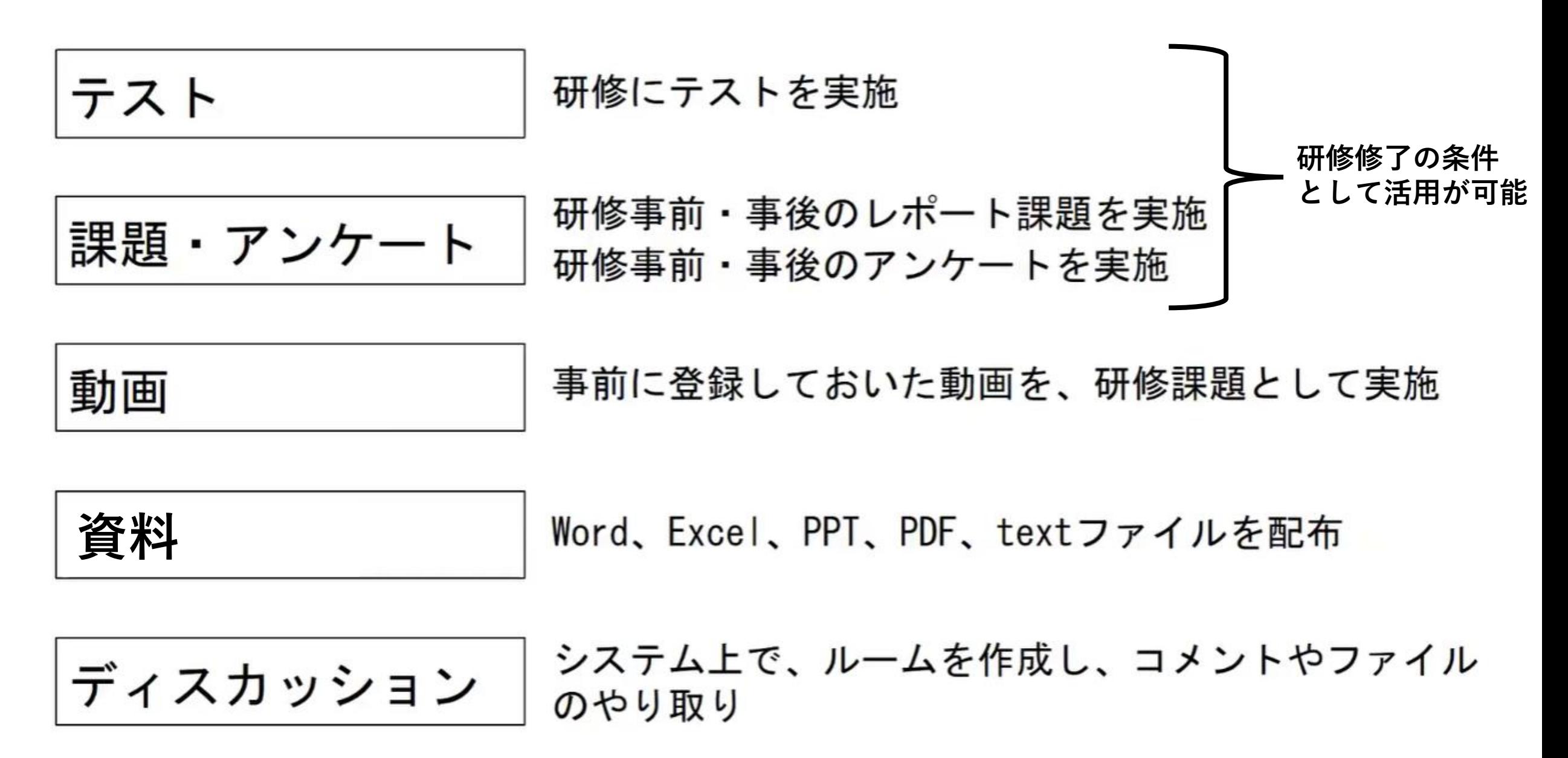

### **研修の修了条件について**

# ○ 集合研修

- ・ テスト
	- 課題・アンケート
- ★ 資料(当日使用する資料など)

# ○ オンライン研修 (リアルタイム)

- ・ テスト
- 課題・アンケート
- ★ 資料(動画で使用するスライドなどを研修の資料として登録)

### ○ オンデマンド研修(録画型)

- ★ 動画(研修自体)
- ★ 資料(動画で使用するスライドなどを研修の資料として登録)
- テスト
- 課題・アンケート

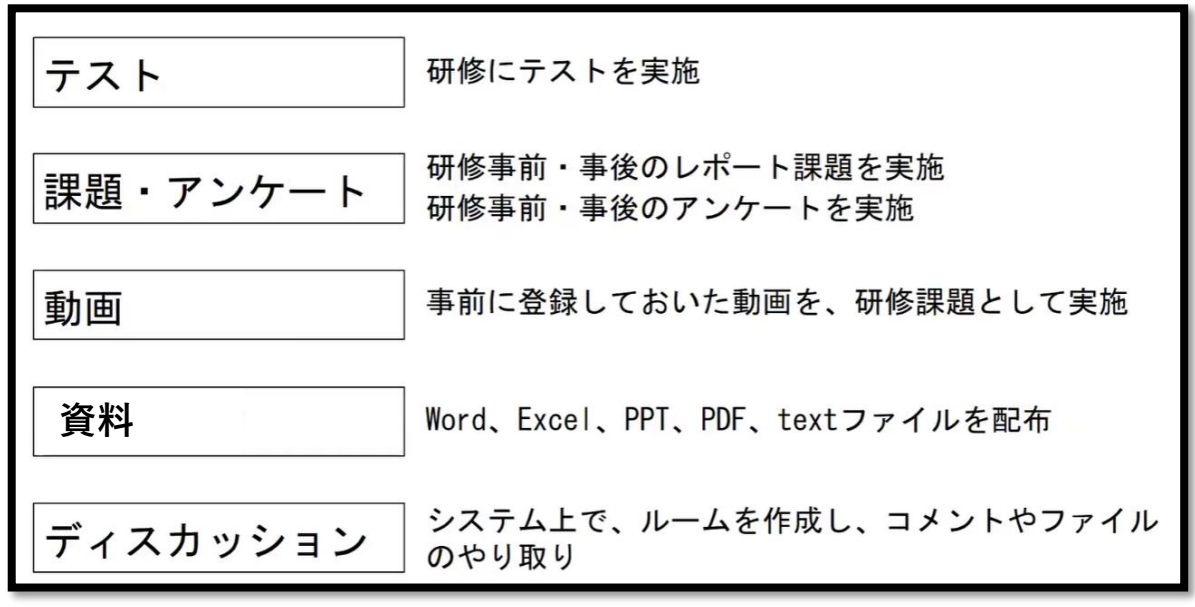

### **教育委員会研修主催者向けマニュアル(P95)**

❶ 修了判定登録

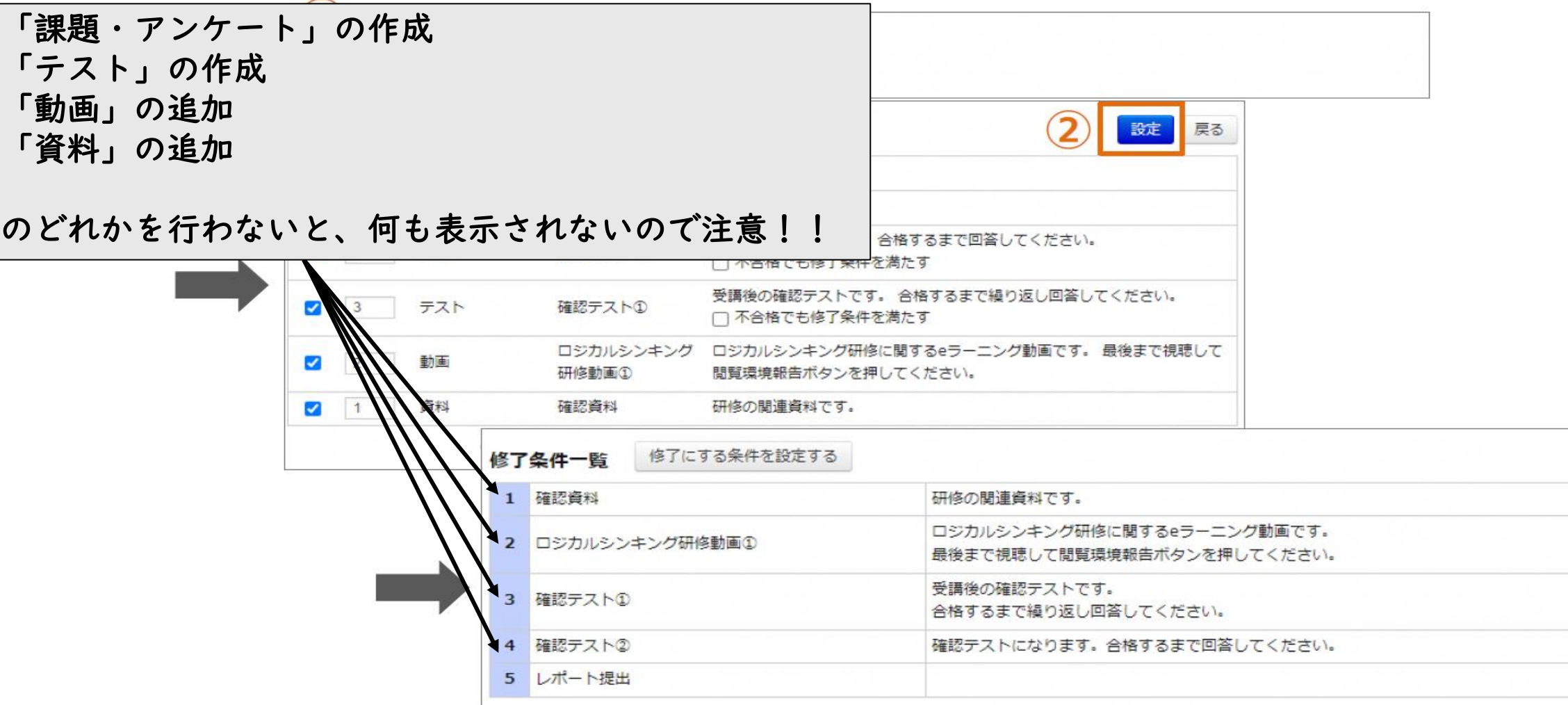

#### 修了判定の登録

1「修了にする条件を設定する」をクリックしてください。画面が遷移します。 ②各項目を入力し、「設定」をクリックしてください。

### **教育委員会研修主催者向けマニュアル(P96)**

1 修了判定登録

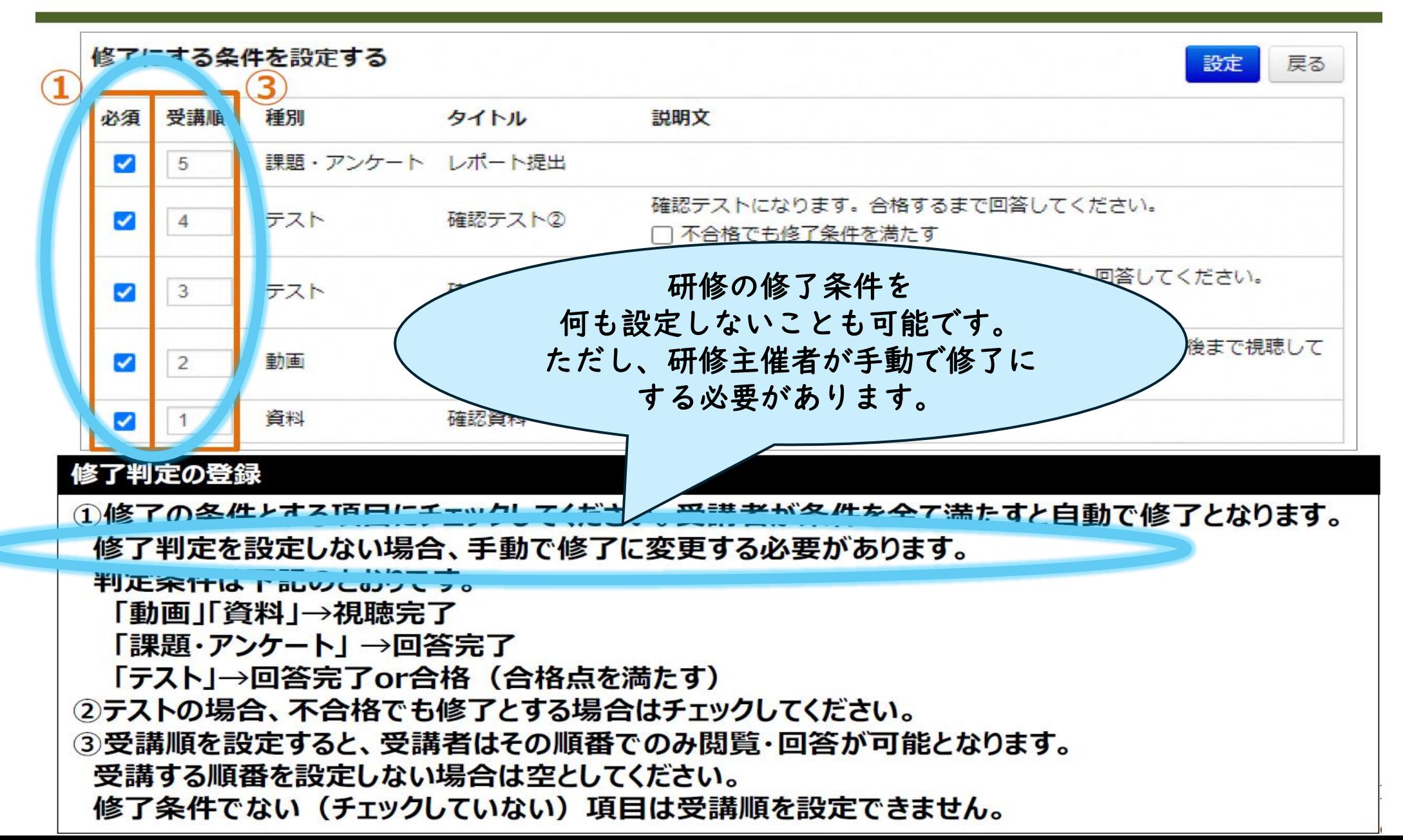

### **教育委員会研修主催者向けマニュアル(P108)**

#### ❶ 受講者管理

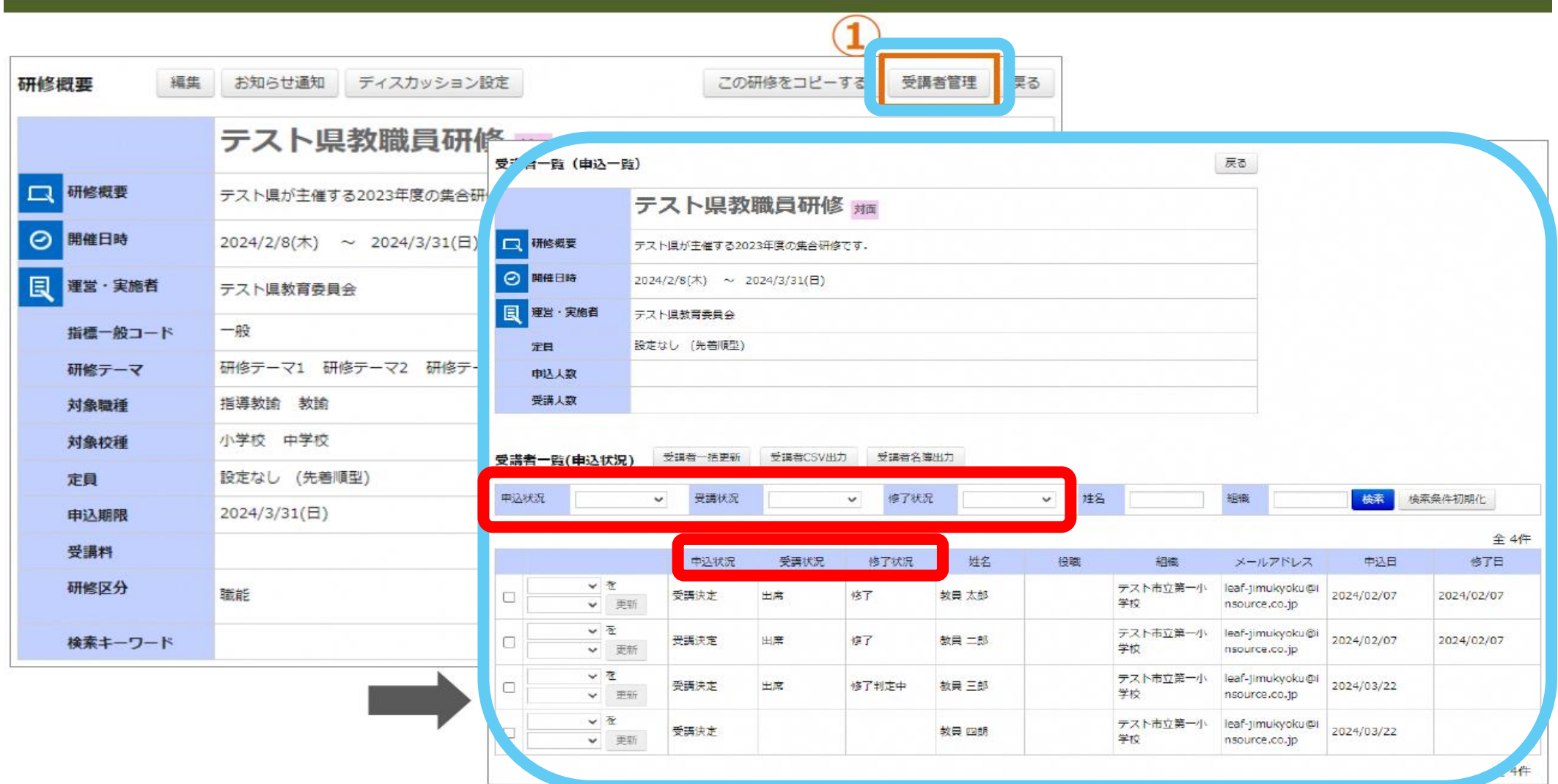

#### 受講者の管理

自分が登録した研修のみ「受講者管理」が表示されます。 1「受講者管理」をクリックしてください。画面が遷移します。

### **教育委員会研修主催者向けマニュアル(P109)**

#### 2 受講決定判定

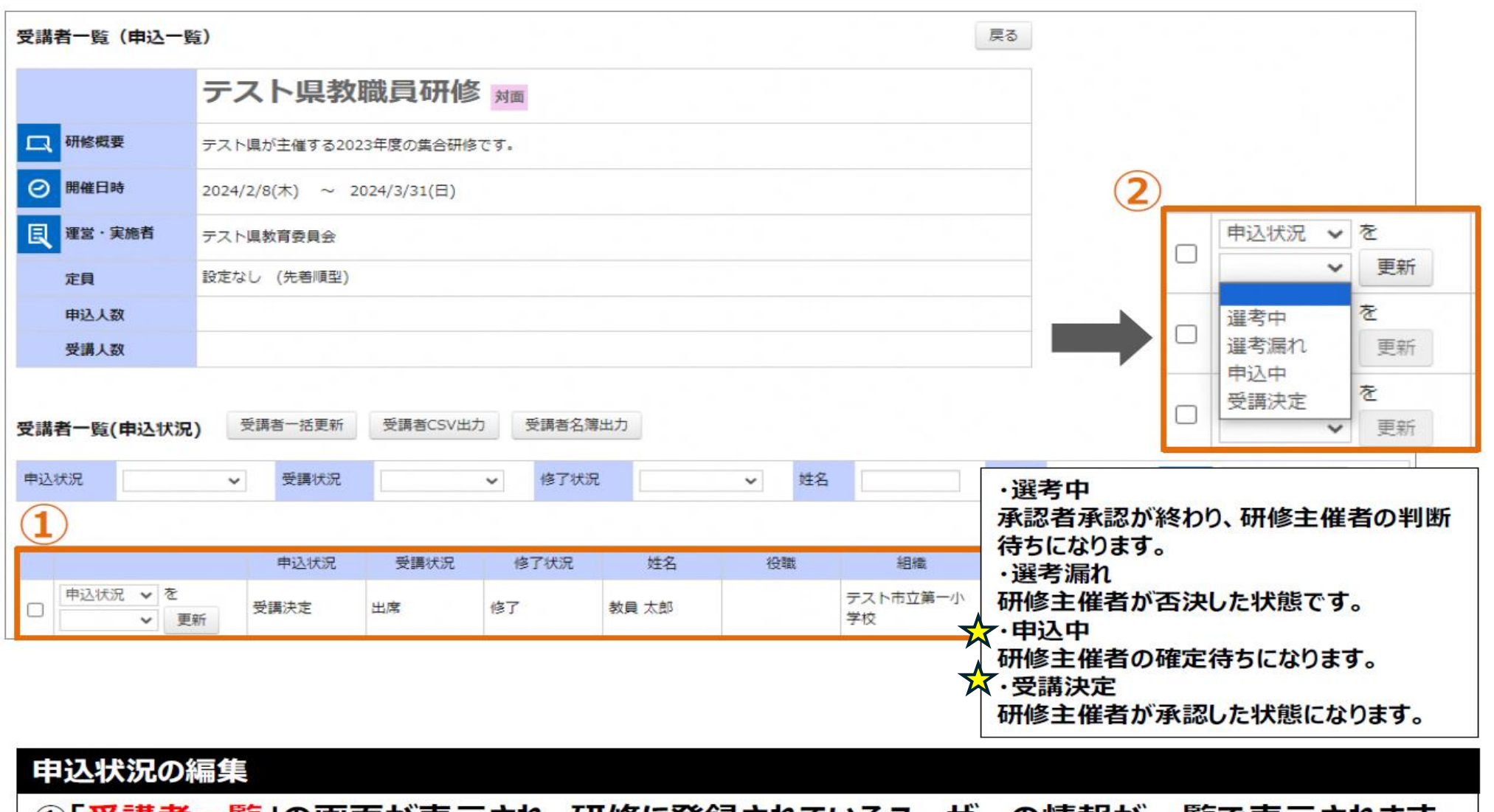

1「受講者一覧」の画面が表示され、研修に登録されているユーザーの情報が一覧で表示されます。 ②各ユーザーの一番左の欄で申込状況の登録を行う事が可能です。

### **教育委員会研修主催者向けマニュアル(P110)**

#### ❸受講状況判定

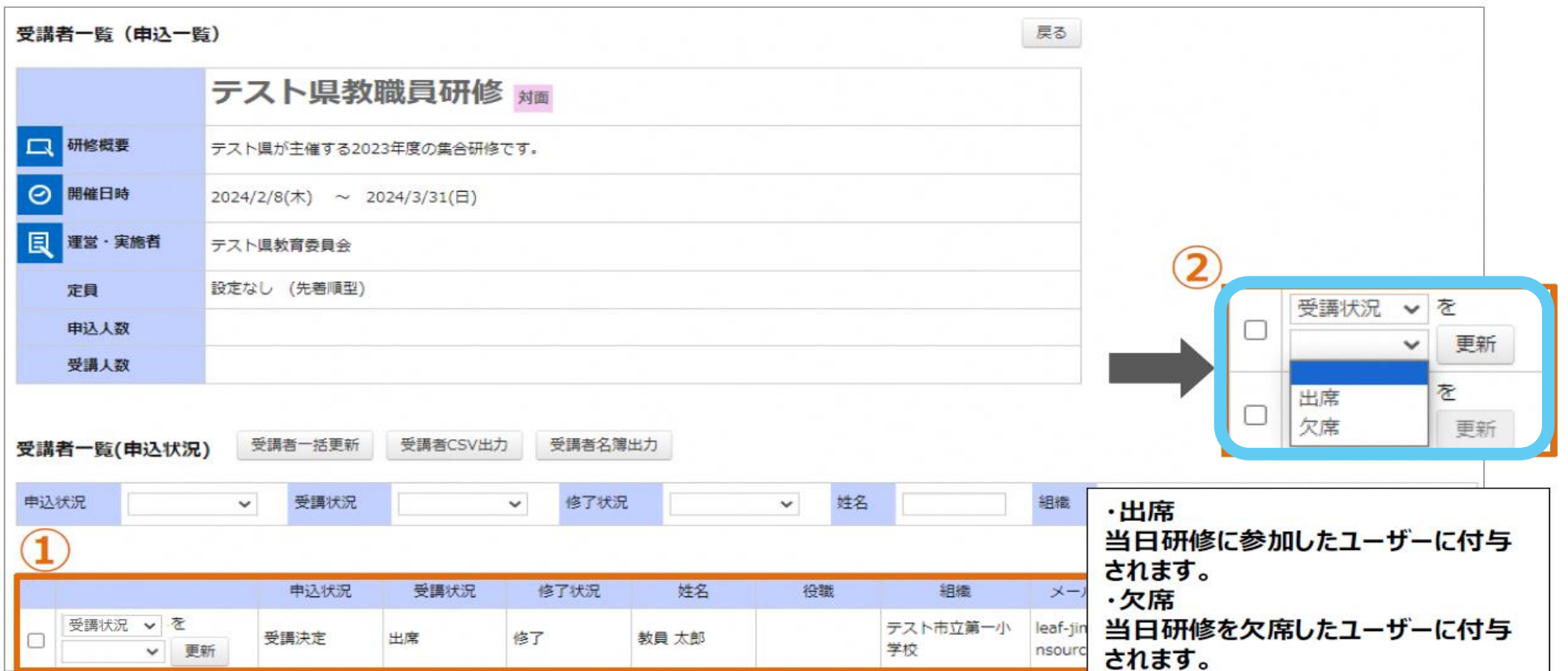

#### 受講状況の編集 ①「受講者一覧」の画面が表示され、研修に登録されているユーザーの情報が一覧で表示されます。 2各ユーザーの一番左の欄で当日の参加判定を行う事が可能です。

### **教育委員会研修主催者向けマニュアル(P111)**

❹手動修了判定

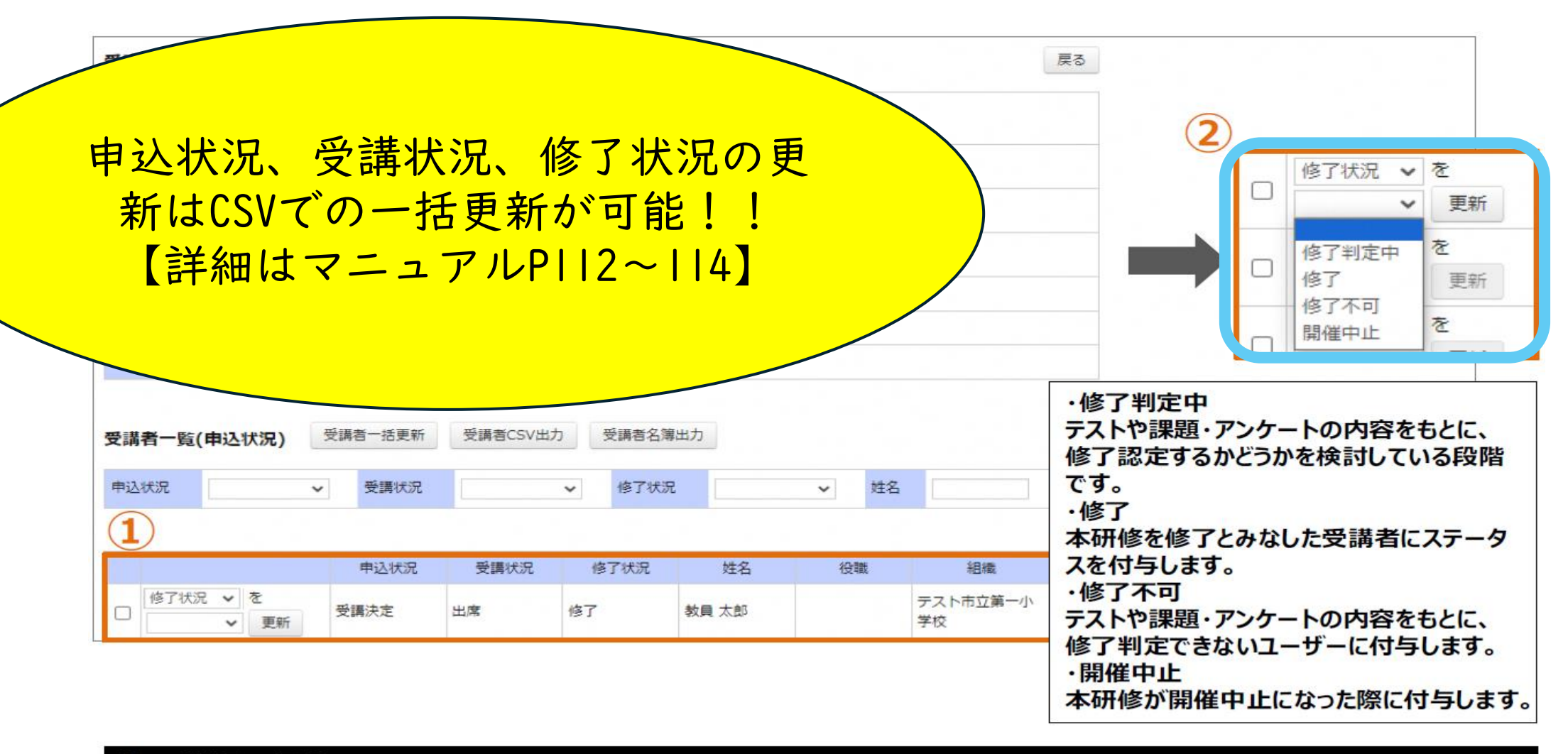

#### 修了状況の編集

①「受講者一覧」の画面が表示され、研修に登録されているユーザーの情報が一覧で表示されます。 ②各ユーザーの一番左の欄で修了判定を行う事が可能です。

# マニュアル

3教育委員会

# 教育委員会等向けマニュアル

### **教育委員会等向けマニュアル**

- **○「教育委員会等アカウント」の主な機能**
	- **・メールの作成**
	- •研修の一括代理申込 → 現段階では使用しない
	- **・研修の申込承認**
	- **・研修受講履歴の参照・出力**
	- **・Plant外で受講した研修の一括登録**

- **○「教育委員会等アカウント」が付与される所属**
	- **・県教育委員会(各課、教育事務所、県教育研修センター、スポーツ指導センター)**
	- **・市町村教育委員会**
	- **・宮崎市教育情報研修センター**

### **教育委員会等向けマニュアル(P33)**

#### ❶ システムに登録されている研修の受講履歴

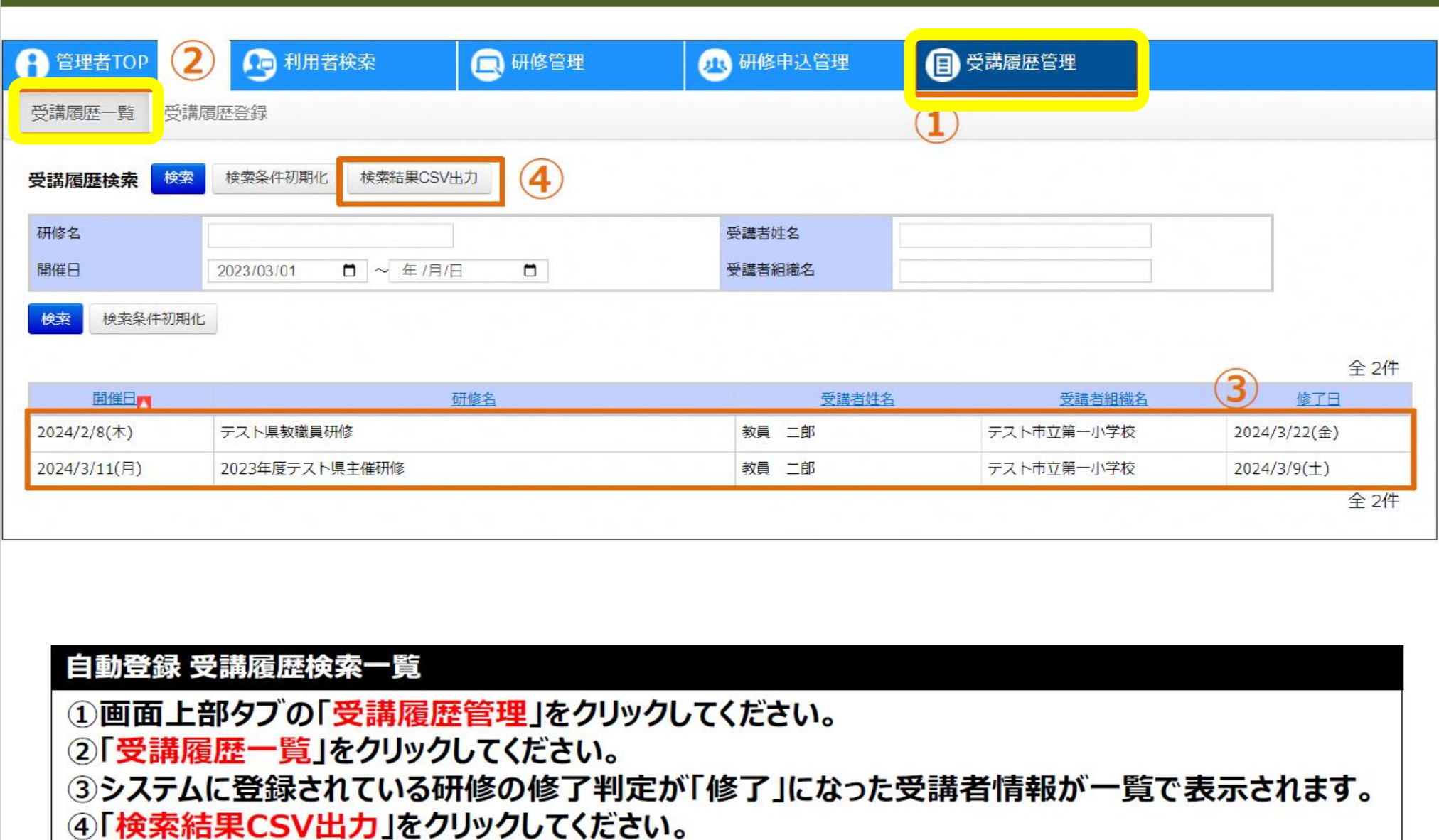

検索結果で表示した内容をCSV形式で出力されます。

# **教育委員会等向けマニュアル(P36)**

#### 2 システム外で受講された研修の受講履歴

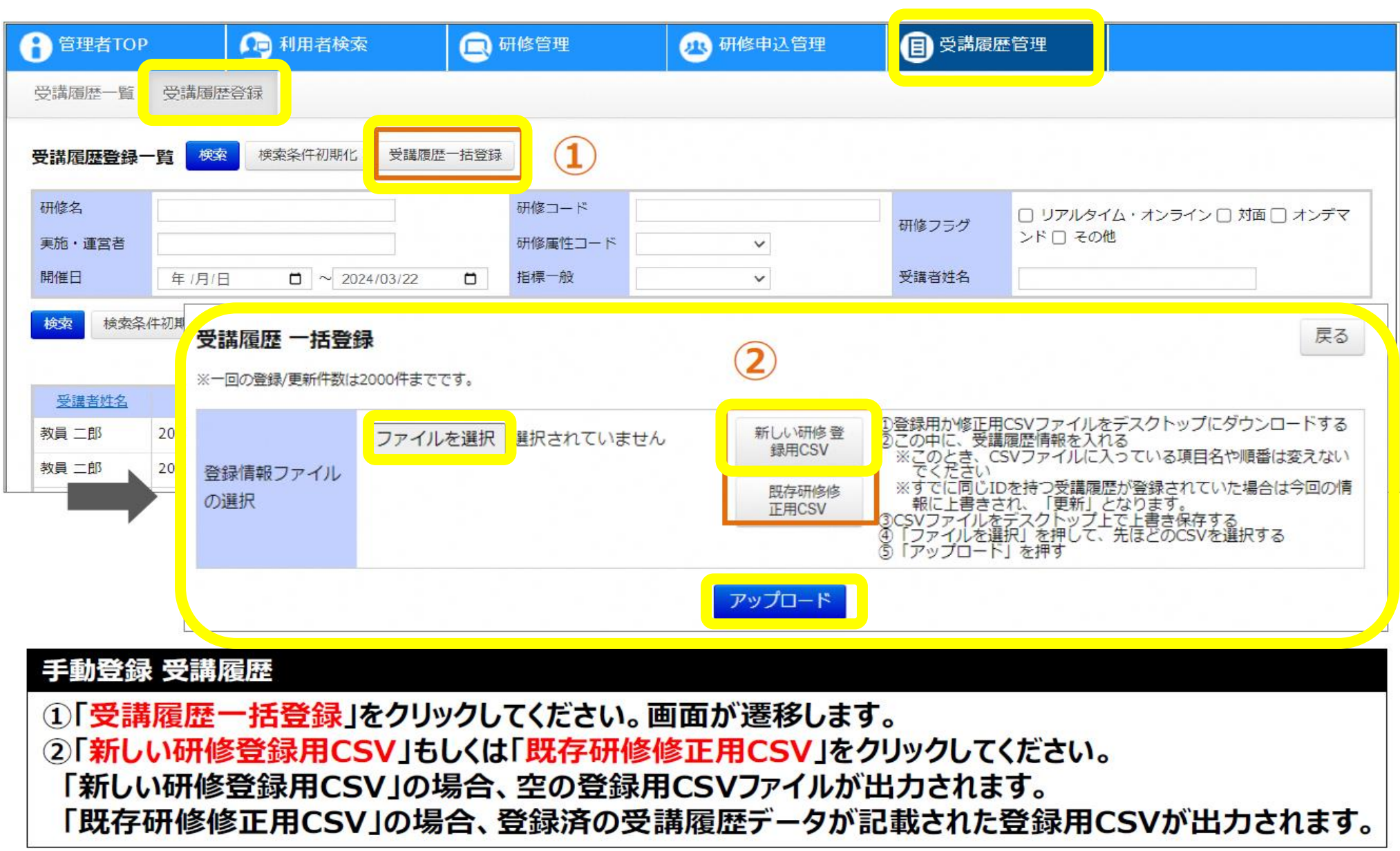

# マニュアル

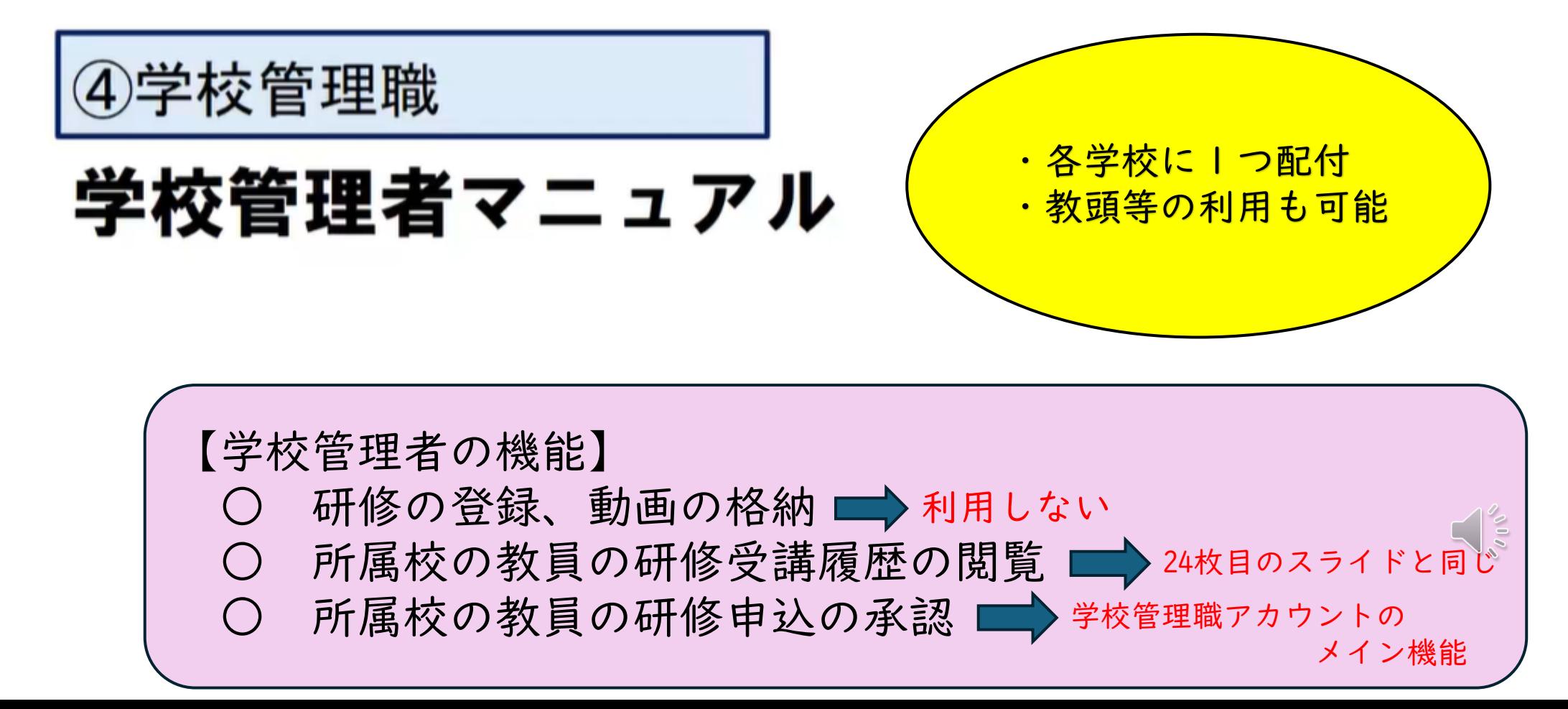

### **学校管理者向けマニュアル(P128)**

#### ❶ 申込承認一覧

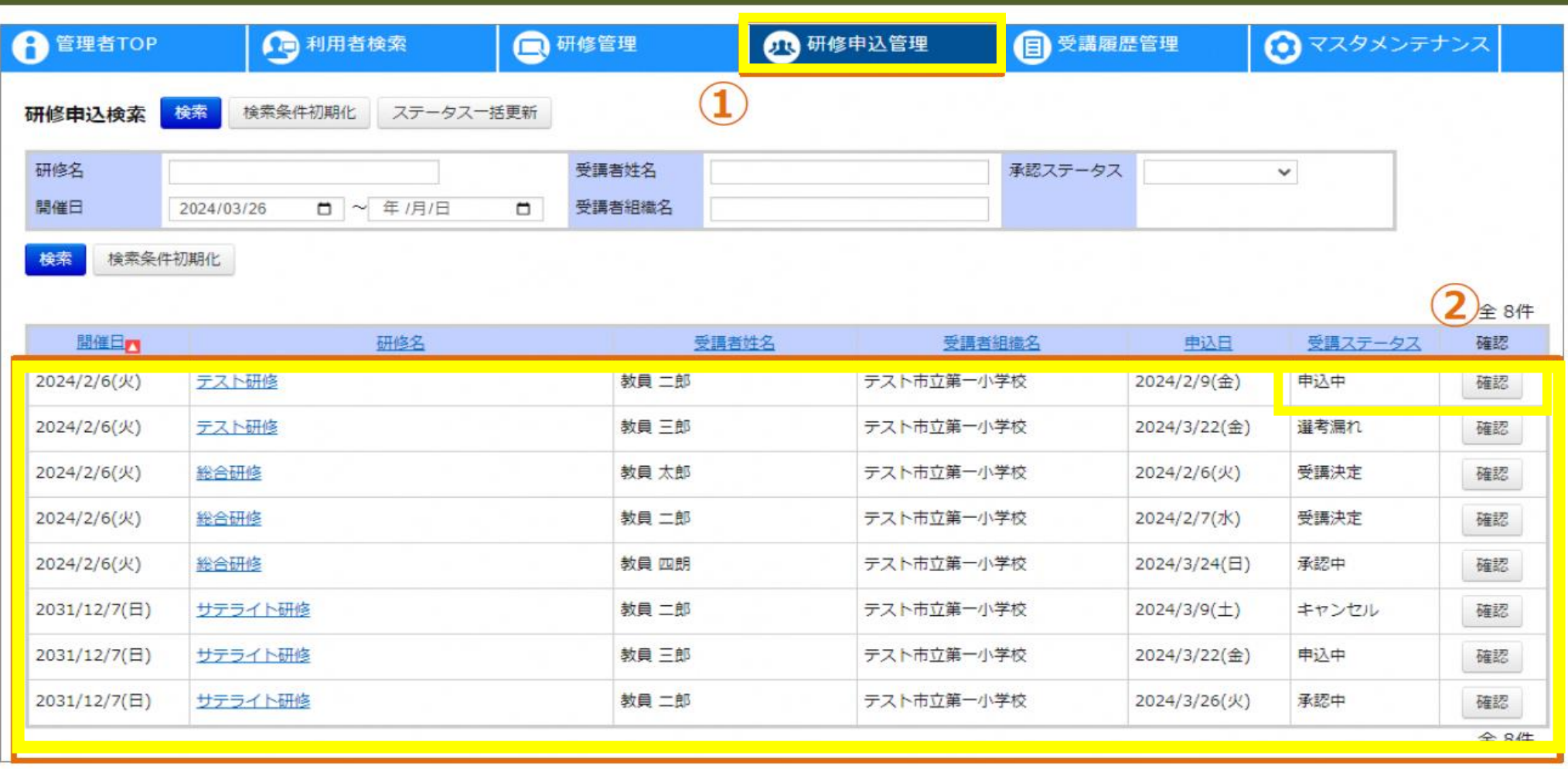

#### 研修検索一覧

1画面上部タブの「研修申込管理」をクリックしてください。

②現在承認待ちの申込確認依頼が一覧で表示されます。「確認」ボタンをクリックすると画面が遷移 します。

 $\frac{1}{2}$ 

# **学校管理者向けマニュアル(P129)**

#### 2 申込決裁画面

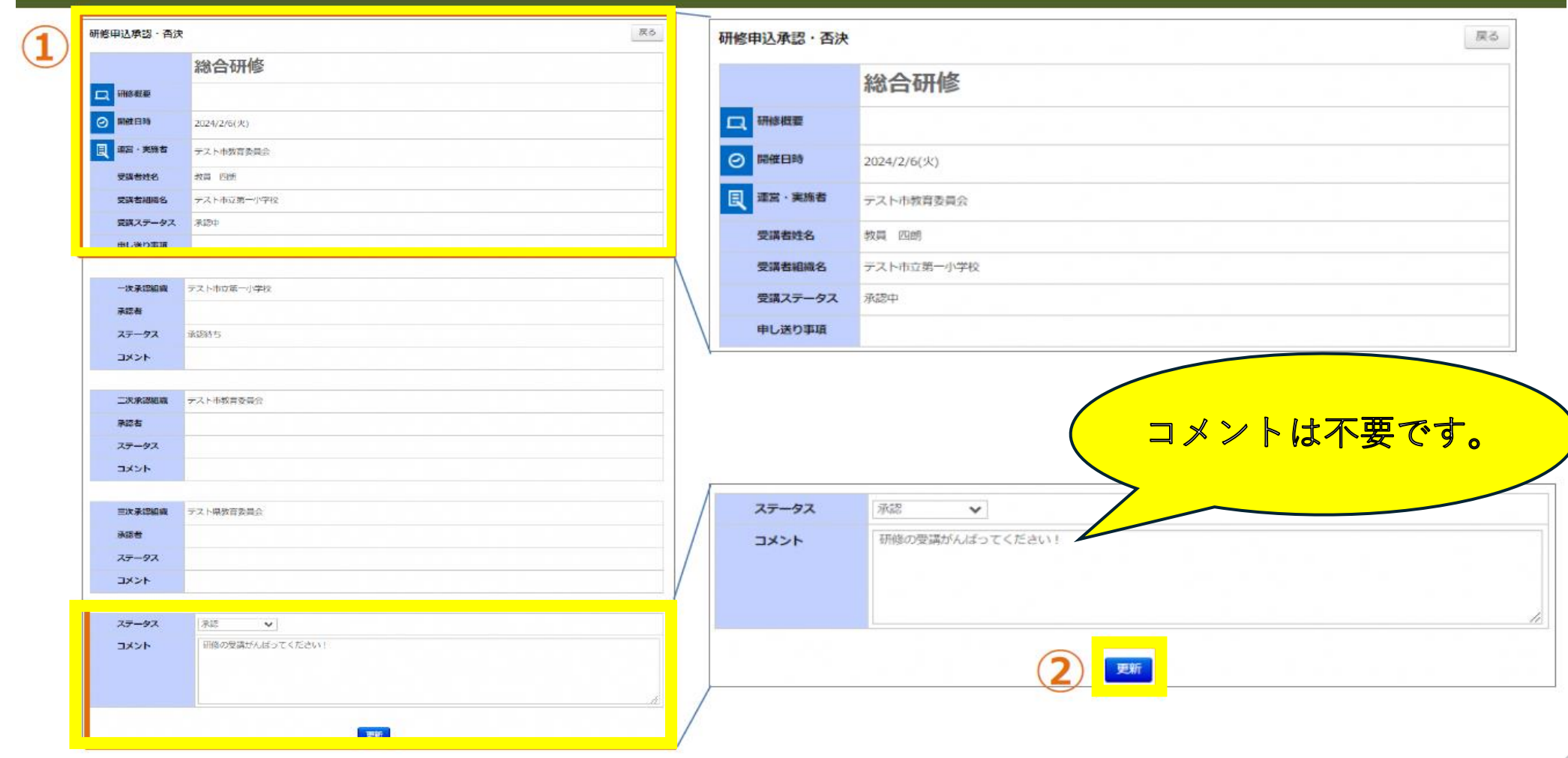

#### 研修検索一覧

①申請された「研修情報」や「研修名」、「申込理由」が表示されます ②ステータスの選択部分で「承認」か否決を選んでいただき、コメントを入力し更新ボタンを押してい ただきます。

 $\frac{1}{2}$ 

### **学校管理者向けマニュアル(P130)**

← 申込完了確認

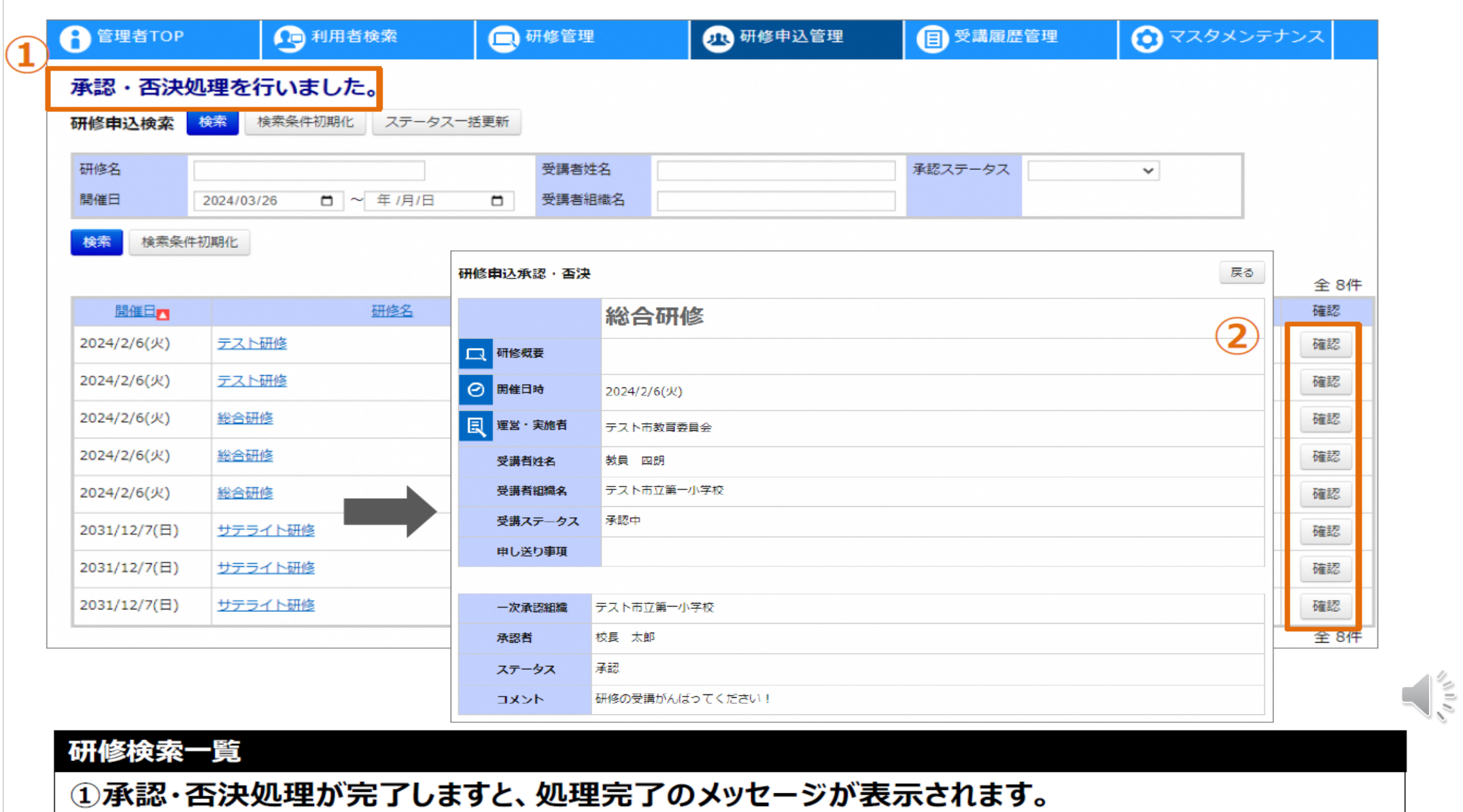

②確認ボタンを押していただくと、承認・否決処理を行った研修の決裁状況を確認することができます。

# マニュアル

5教員

# 教員アカウント向けマニュアル

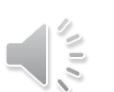

## **教員アカウント向けマニュアル(P12)**

◎ アカウント情報

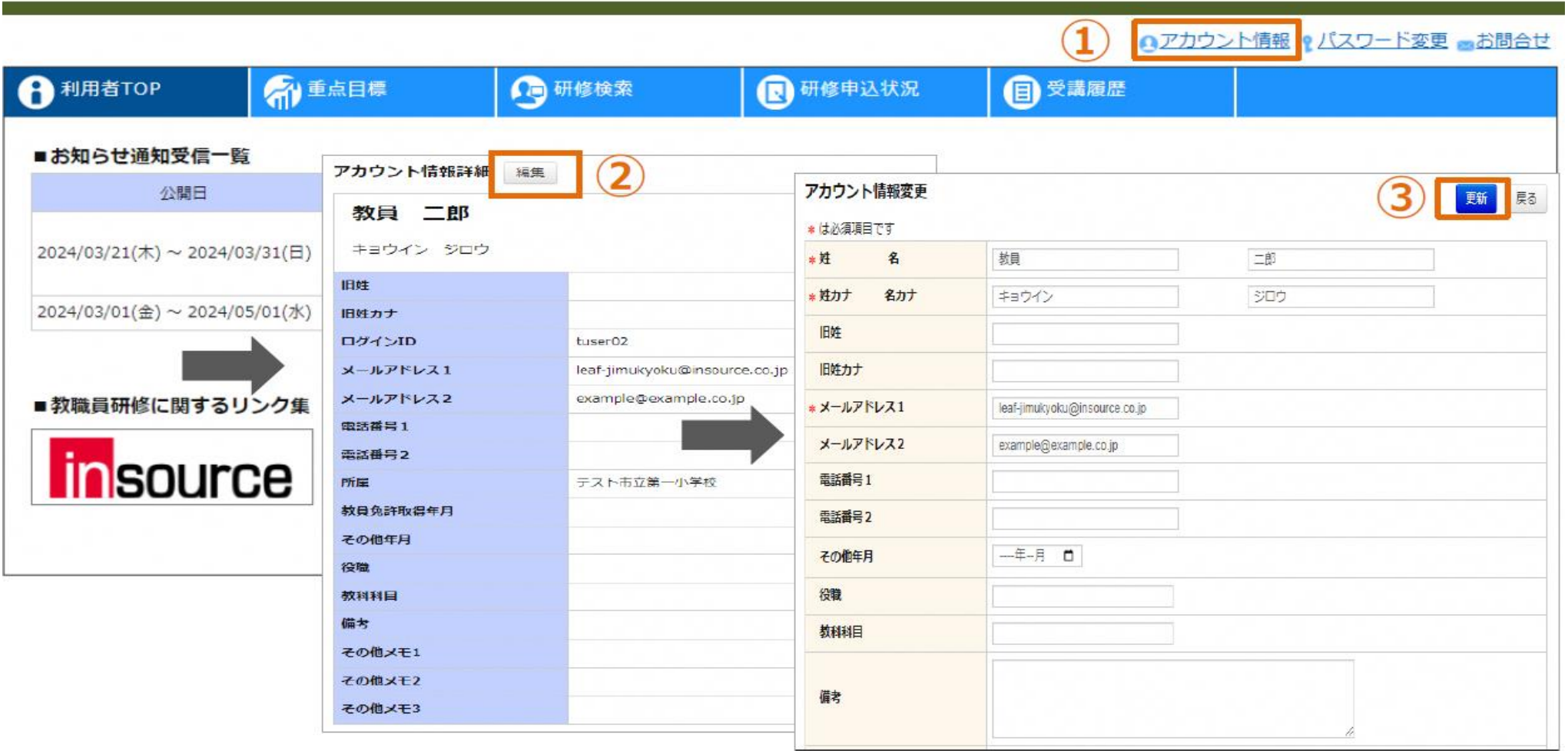

#### アカウント情報の更新

①「アカウント情報」をクリックしてください。画面が遷移します。 2「編集」をクリックしてください。画面が遷移します。 3各項目を入力し、「更新」をクリックしてください。

**教員アカウント向けマニュアル(P19)**

**4 研修検索・詳細確認** 

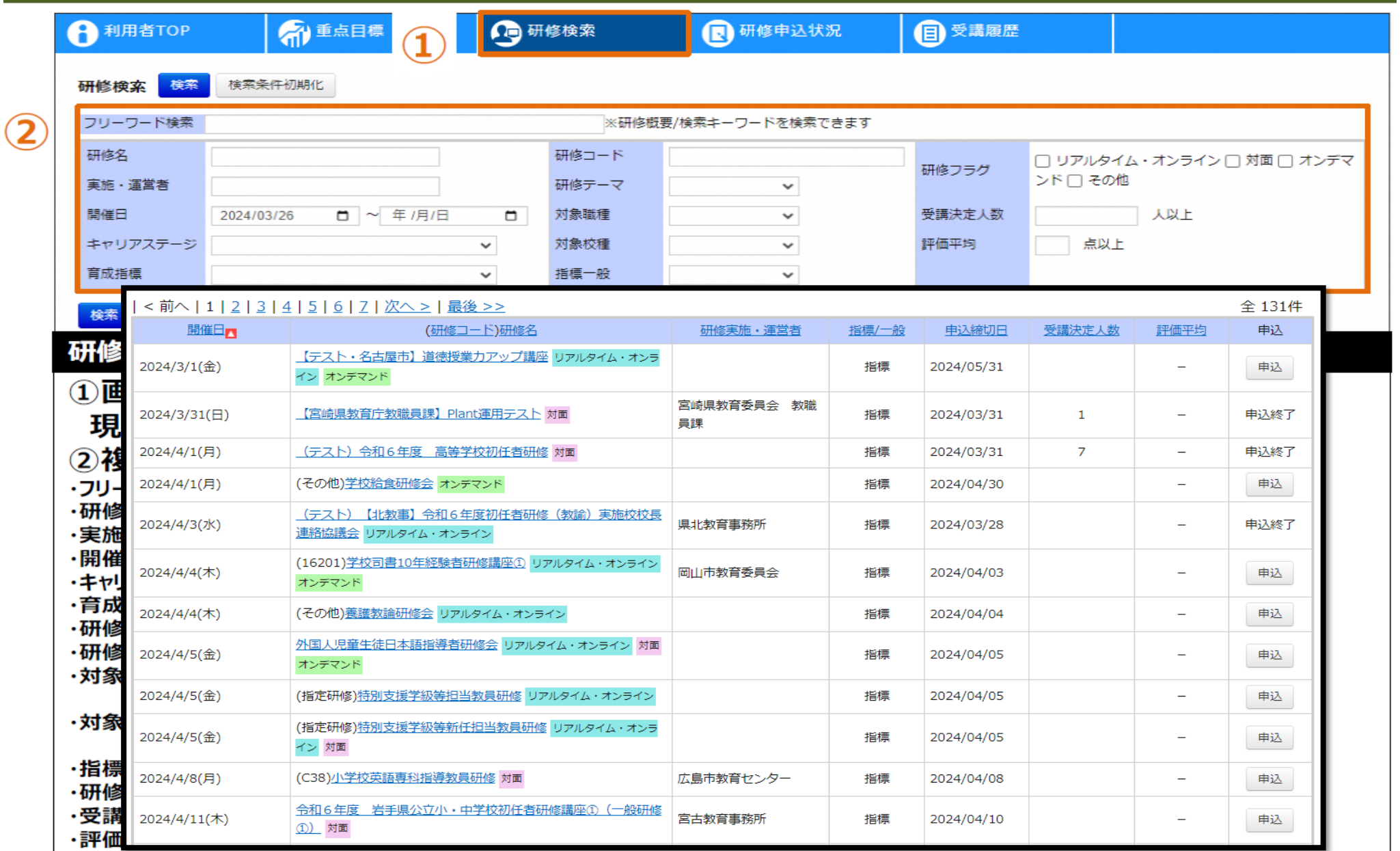

**34**

 $\frac{1}{2}$ 

**教員アカウント向けマニュアル(P20)**

**❶ 研修検索·詳細確認** 

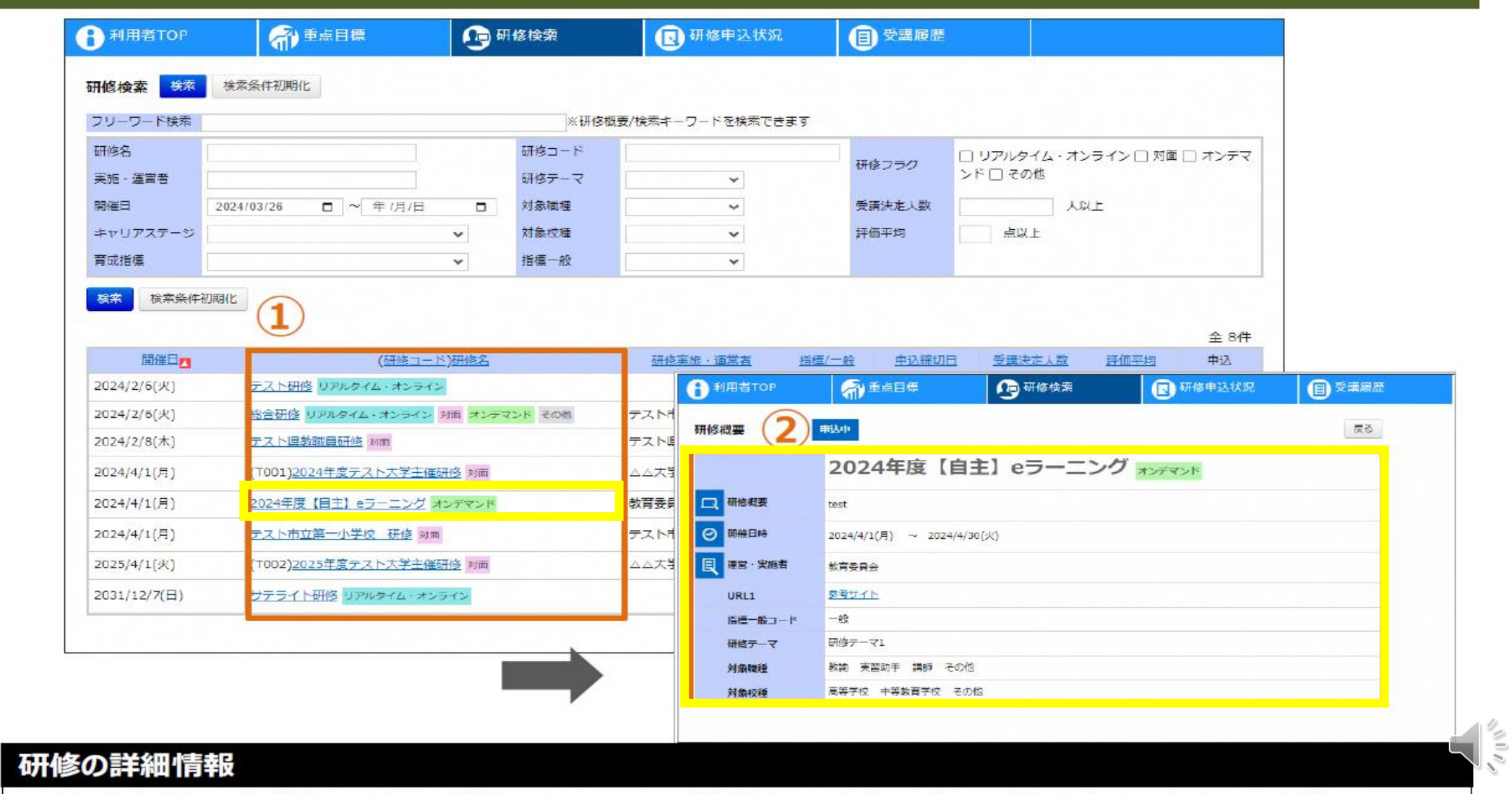

①検索条件の内容をもとに、登録されている研修が表示されます。研修名をクリックしてください。 画面が遷移します。 ②研修名をクリックすると、研修の詳細情報を確認することができます。

**教員アカウント向けマニュアル(P21)**

#### 2 研修申込

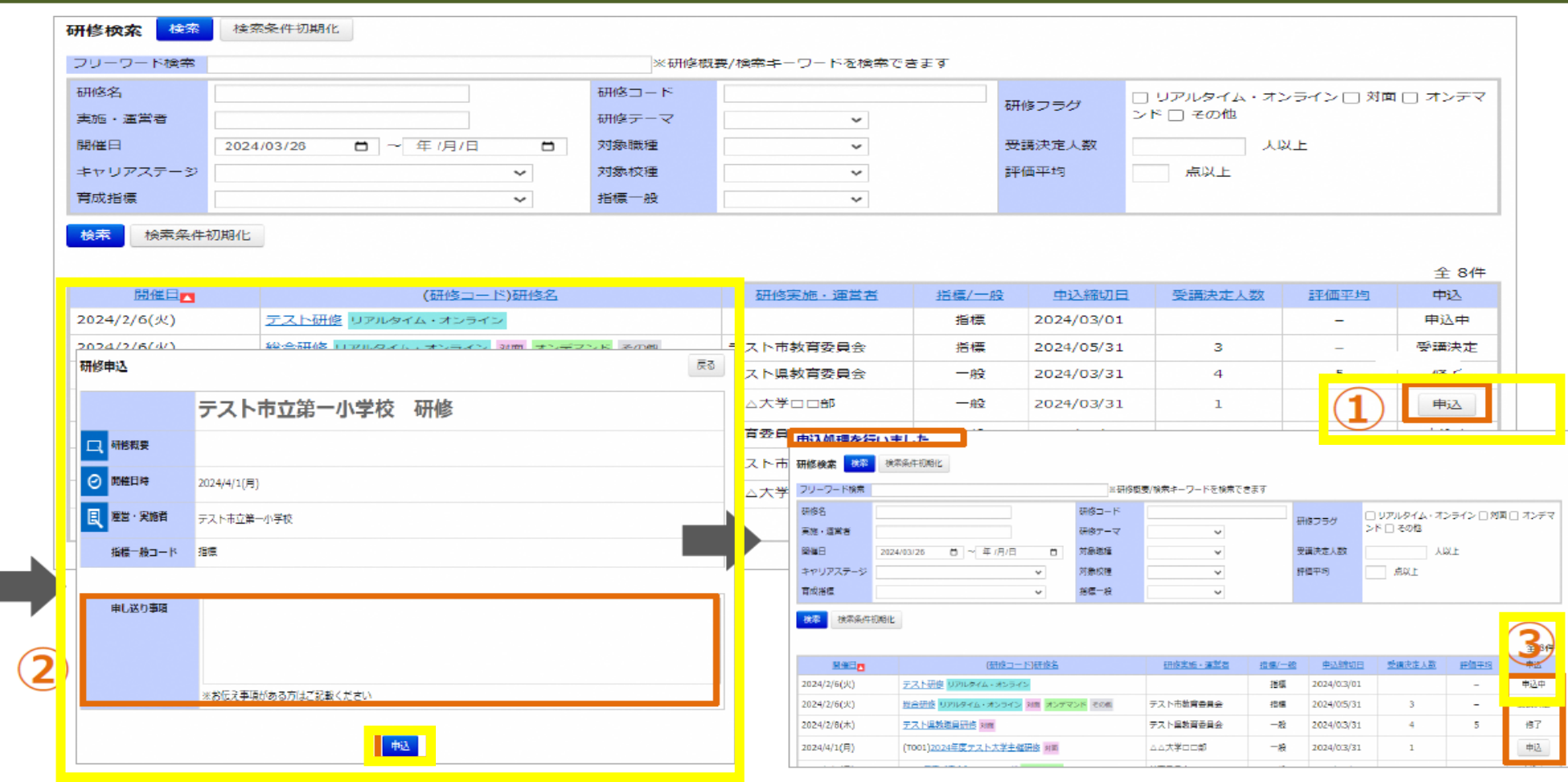

#### 研修の申込

①研修検索画面の研修一覧部分で「申込ボタン」をクリックしてください。画面が遷移します。 ※申込期限が終了しているものや、申込ができない研修は申込ができません。 ②申し送り事項(自由入力)を入力後、「申込ボタン」をクリックしてください。画面が遷移します。 ③申込完了すると、「申込処理を行いました。」と文言が表示され、ステータスが変わります。

 $\sqrt{\frac{2}{5}}$ 

# **教員アカウント向けマニュアル(P22)**

#### ❸ 研修申込状況確認

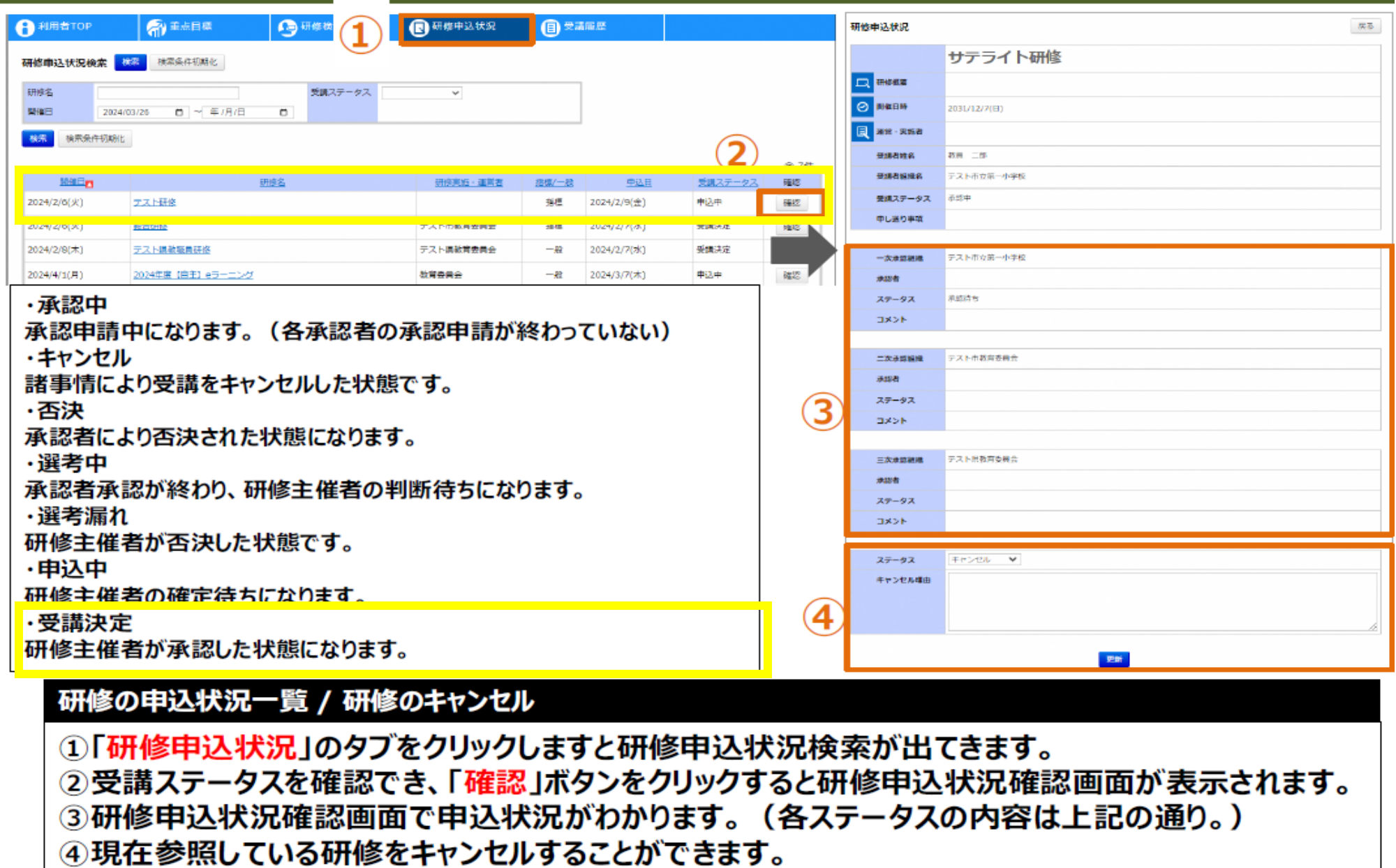

37 **37**

 $\frac{1}{\sqrt{2}}$ 

# **教員アカウント向けマニュアル(P26)**

#### 2 研修受講

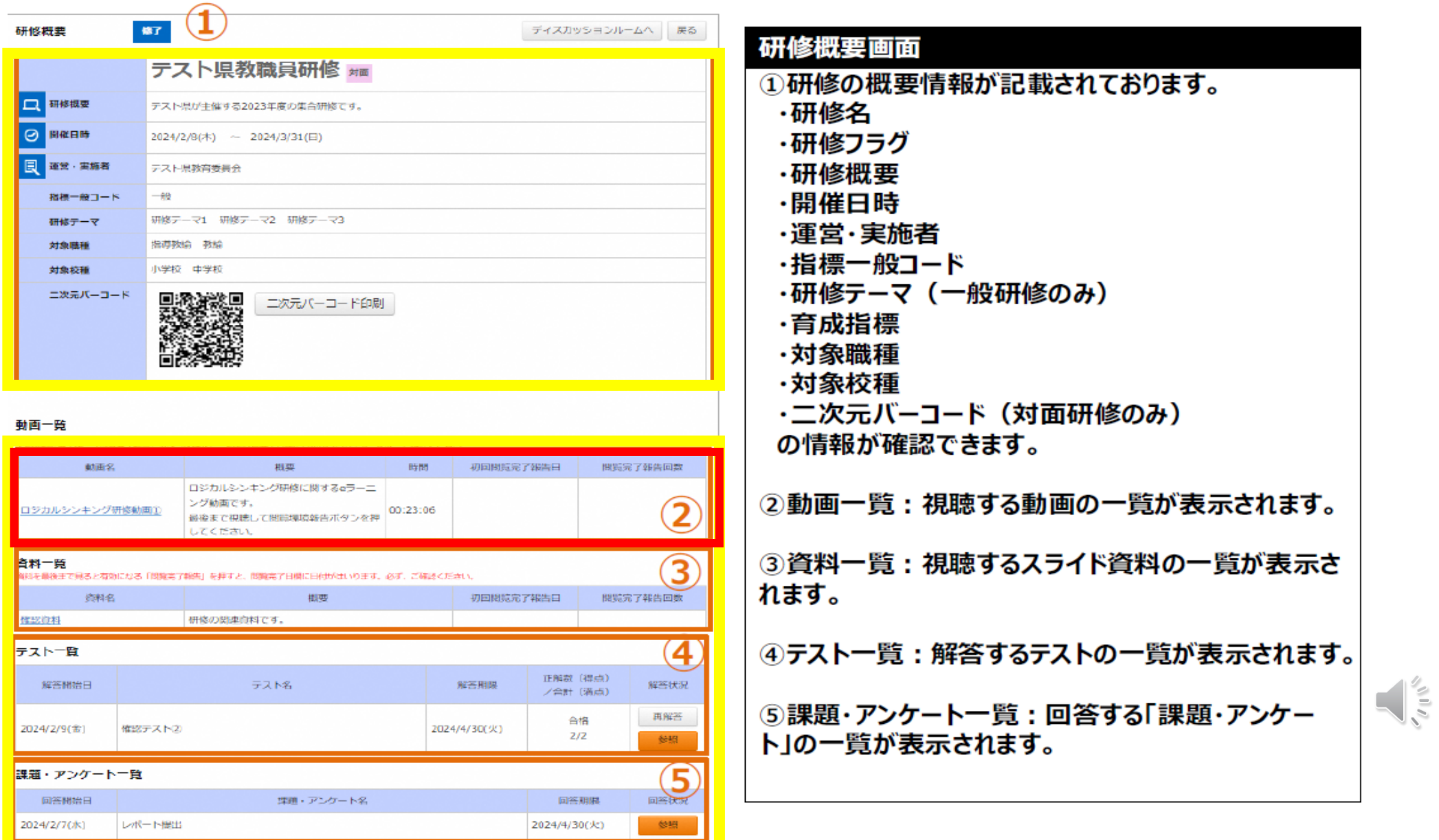

**Service** 

### **教員アカウント向けマニュアル(P41、P42)**

**MED and** 

**m**<sub>1</sub>

18,155

**SERRAS | SERRICHE** 

图 研修申込状況

#### ❶ 受講履歴画面

**Magazin** 

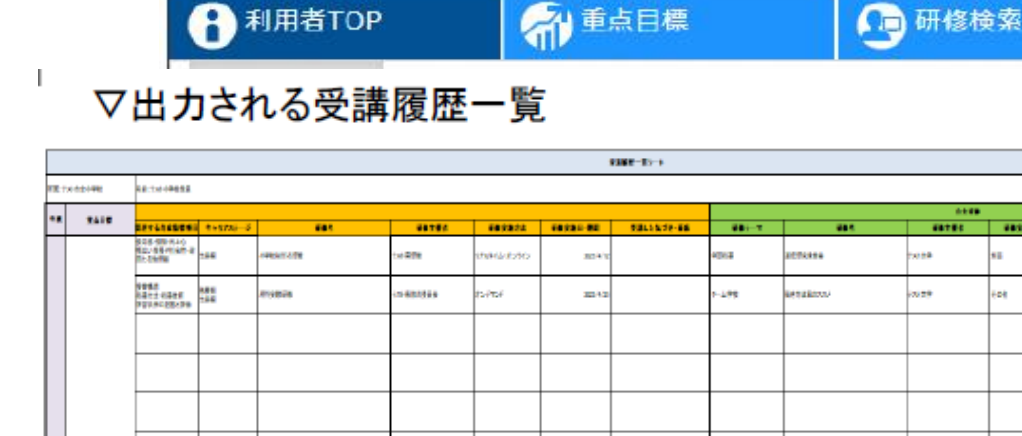

#### ▽出力されるチャートシート

(日)受講履歴

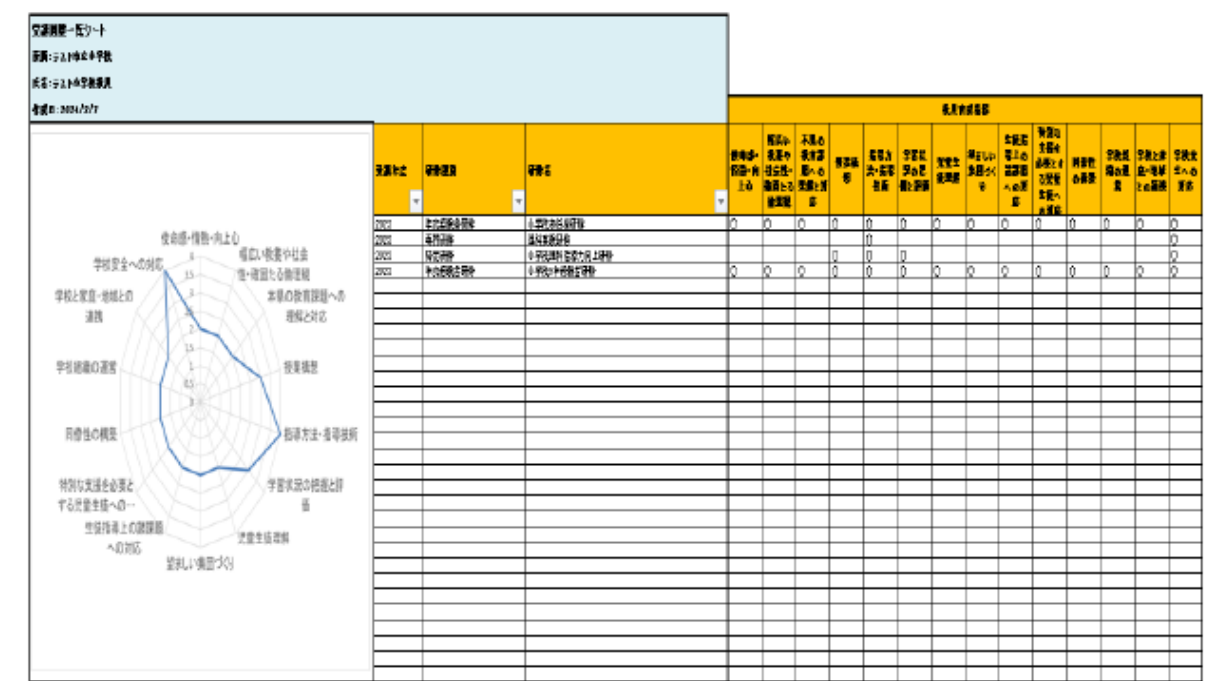

#### 受講履歴検索一覧

①画面上部タブの「受講履歴」をクリックしてください。 ②年度ごとに受講履歴を検索することが可能です。研修名を指定することもできます。 ※年度の判定は4/1を基準にしております。 (2024/02/08の研修は2023年度になります。) ③研修の修了判定が「修了」になった研修が一覧で表示されます。

 $\sqrt{\frac{2}{5}}$ 

# **教員アカウント向けマニュアル(P43)**

#### ← 感想入力

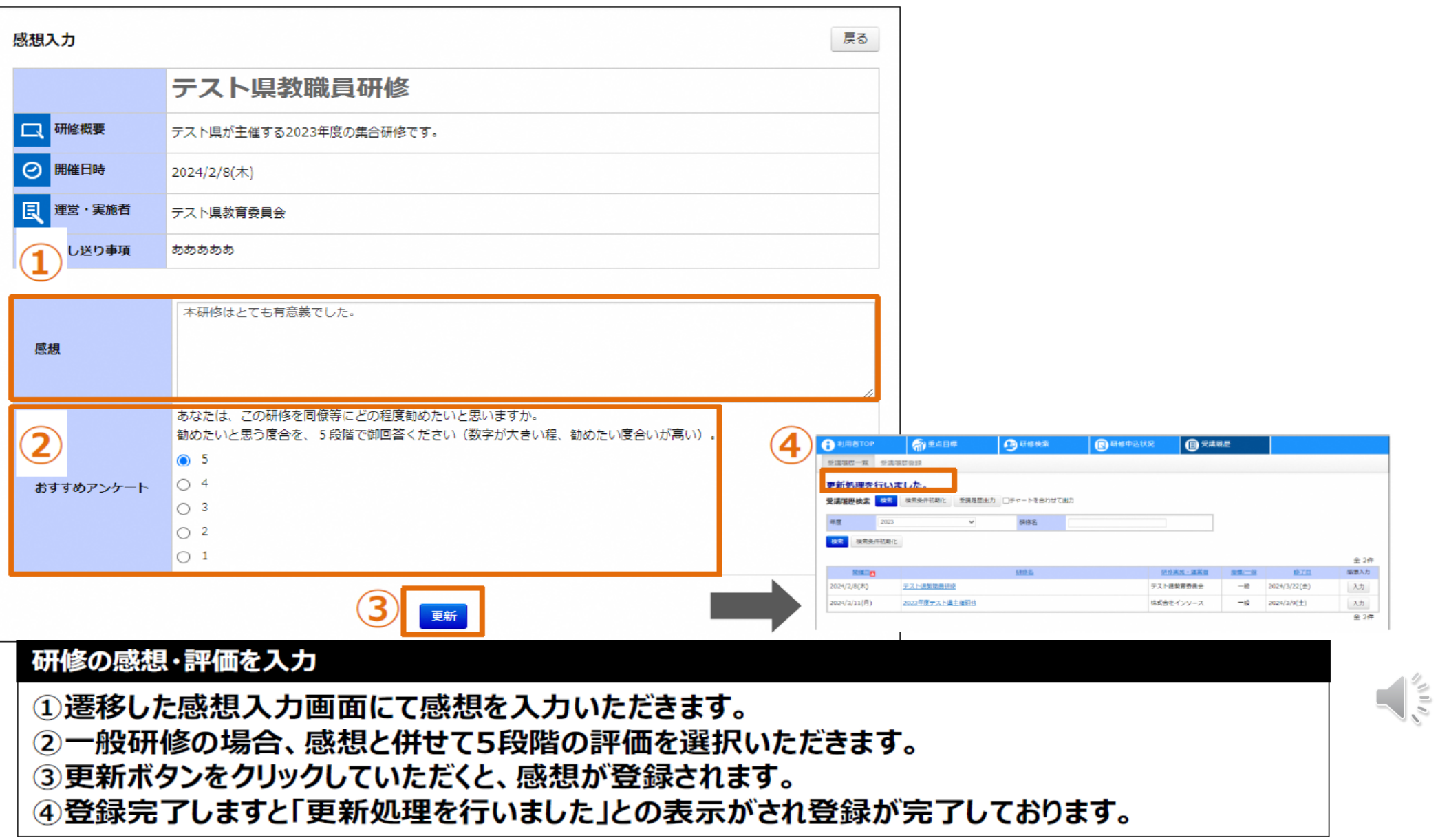

### **Plant 運用スケジュール**

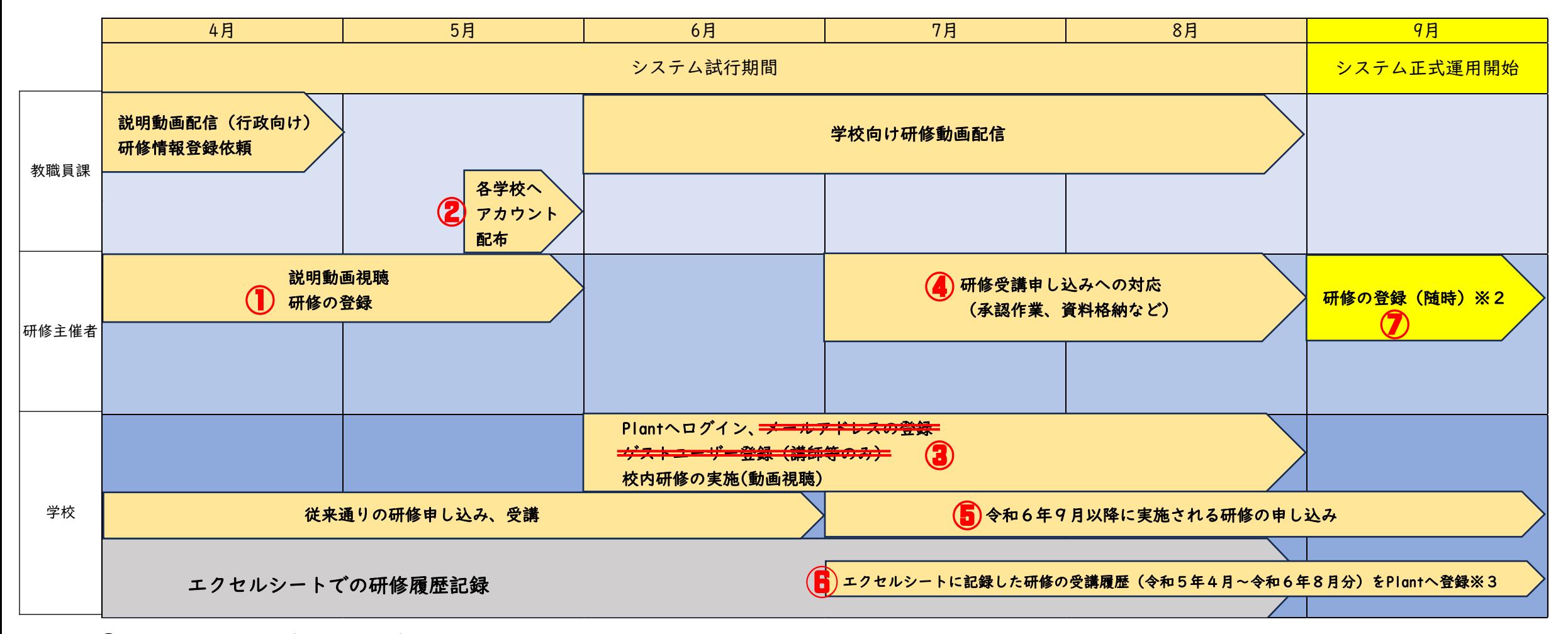

- ① 研修の登録(4月~5月)について
- ② 各学校へのアカウント配付について ※市町村教育委員会のみ
- ③ 教員のログイン、校内研修の実施について
- ④ 研修受講申し込みへの対応について
- ⑤ 令和6年9月以降(正式運用開始後)に実施される研修の申し込みについて
- ⑥ エクセルシートに記録した研修の受講履歴(令和5年4月~令和6年8月分)のPlantへの移行方法について
- ⑦ システム正式運用開始後の研修の登録~申し込み~受講後の対応について

### ① 研修の登録(4月~5月)について

対象:県教育委員会(各課、出先機関)、市町村教育委員会

令和6年度に教員向けに実施する研修は全てPlantへ登録する

① 現時点で研修の概要や日時等が決まっている研修は4月~5月中に登録する。

② 決まっていない研修は決まり次第、登録していく。

③ 4月~8月(正式運用開始前)に実施する研修についても登録する。

④ 市町村教育委員会が実施する研修の登録は任意だが、法定研修(初期研、中堅研)は登録する。

4月~8月の研修については、県教育委員会各課、教育事務所、スポーツ指導センターは受講者名簿を作成、 受講者名簿の作成後、教職員課へ提出 ⇒ 教職員課で名簿をもとに研修受講履歴の登録作業 ※県教育研修センターはセンターの方で作業をお願いします。  $\sqrt{\frac{2}{5}}$ ※市町村教育委員会(宮崎市を除く)は初期研、中堅研の受講者名簿を作成、教職員課へ提出

**42**

42

### 初期研修・中堅教諭等資質向上研修の登録、申し込みについて

研修区分

検索キーワード

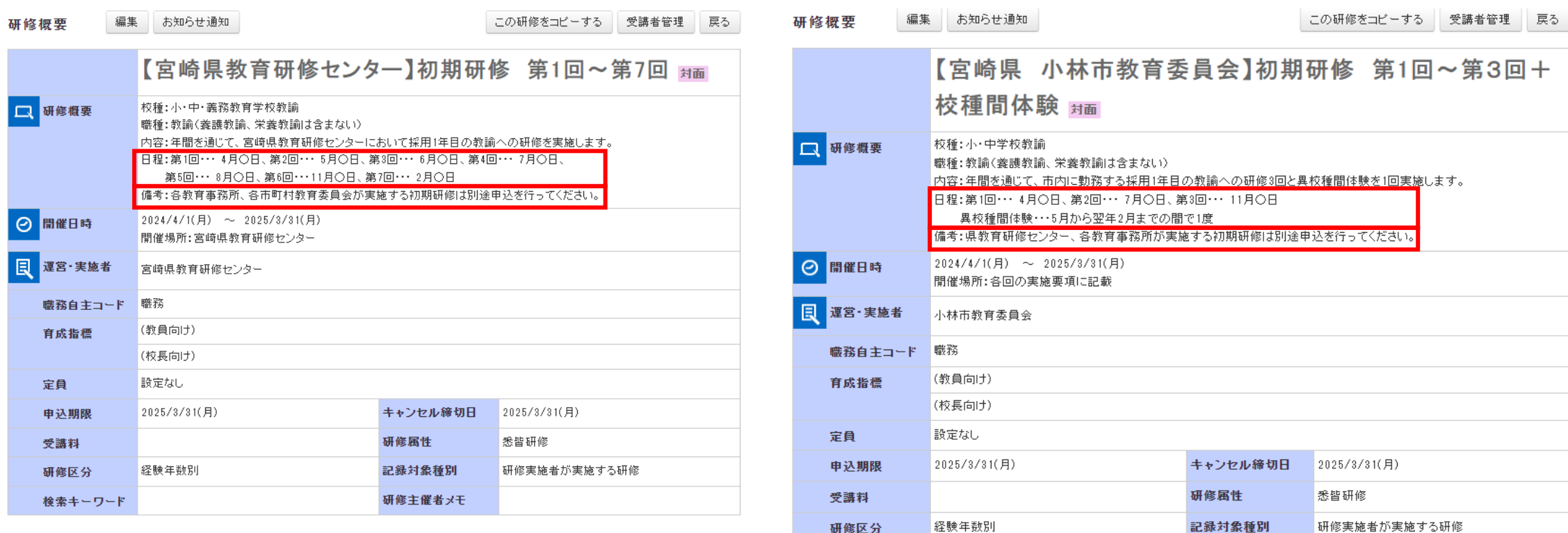

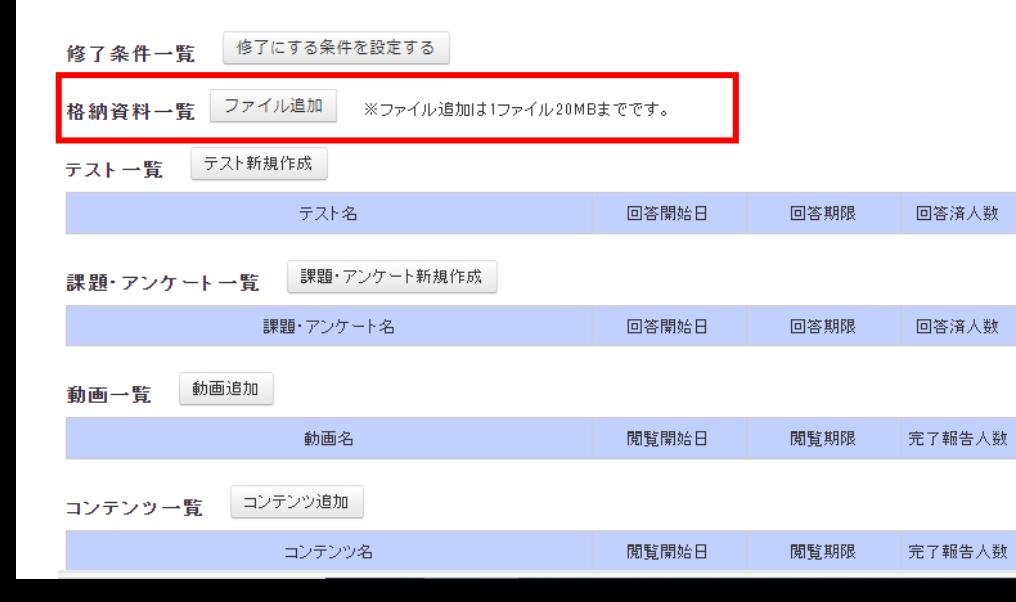

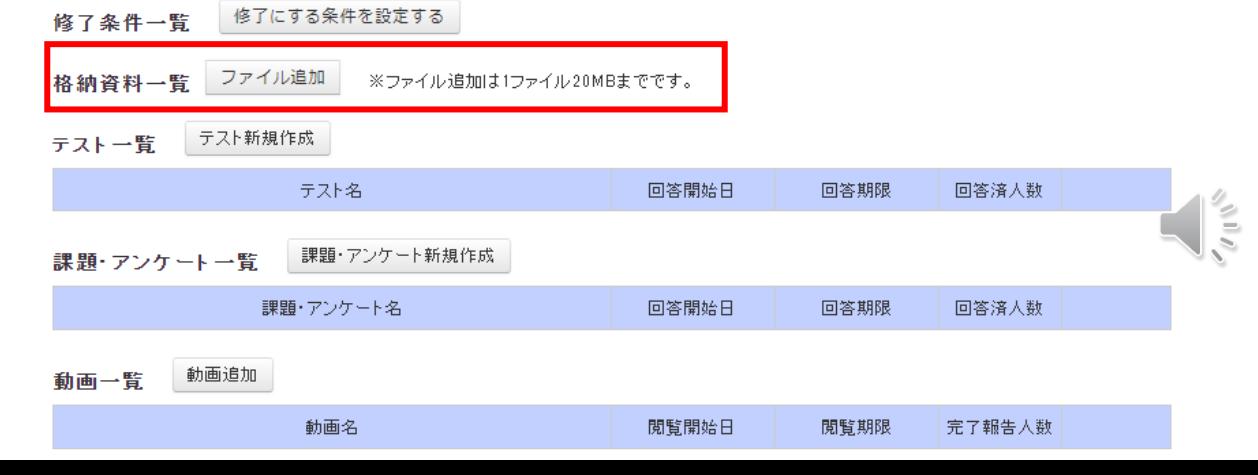

研修主催者メモ

### **Plant 運用スケジュール**

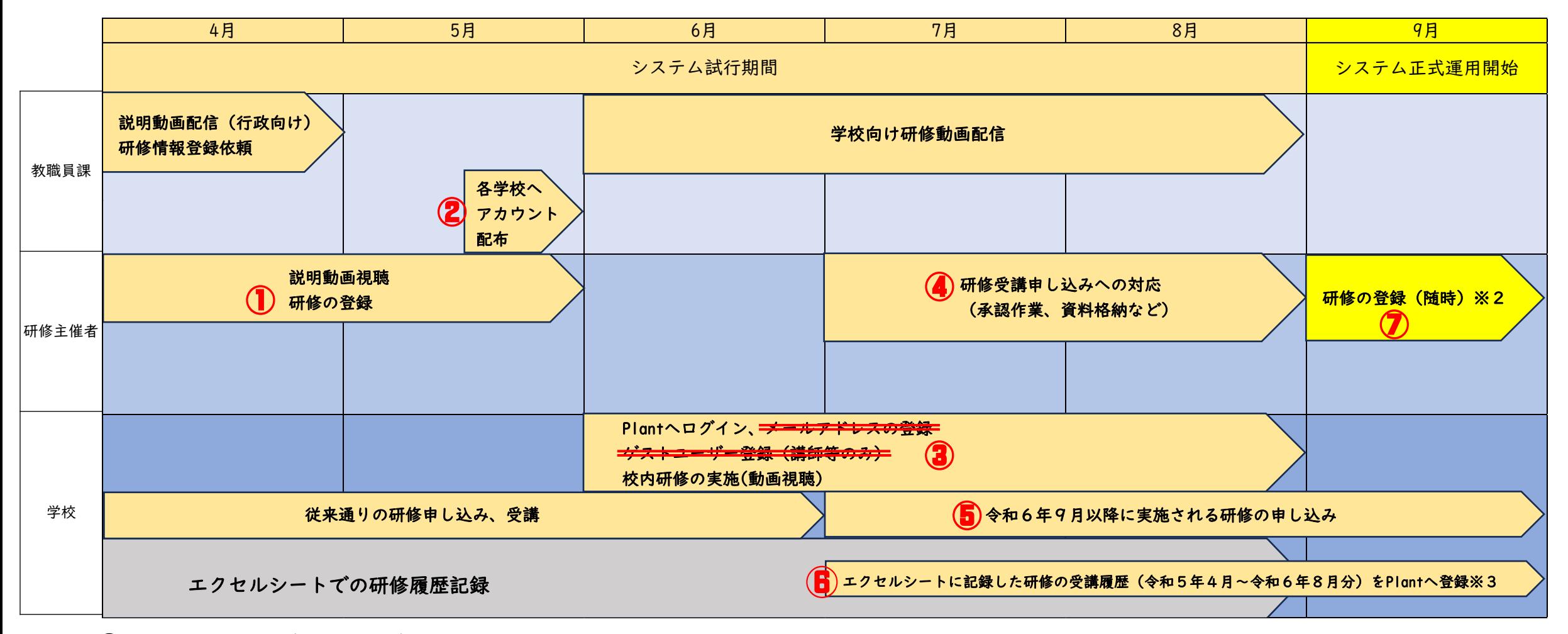

- ① 研修の登録(4月~5月)について
- ② 各学校へのアカウント配付について ※市町村教育委員会のみ
- ③ 教員のログイン、校内研修の実施について
- ④ 研修受講申し込みへの対応について
- ⑤ 令和6年9月以降(正式運用開始後)に実施される研修の申し込みについて
- ⑥ エクセルシートに記録した研修の受講履歴(令和5年4月~令和6年8月分)のPlantへの移行方法について
- ⑦ システム正式運用開始後の研修の登録~申し込み~受講後の対応について

**44**

### 臨時的任用講師等のPlantの利用について

臨時的任用講師等がPlantで研修の申し込みをする場合は、学校用の教員等アカウントを使用する。

- ① 学校用の教員等アカウントは各学校1つずつ配布する。
- ② 講師等が複数人いる学校は、1つの学校用アカウントを共有する。
- ③ 学校用アカウントで研修の申し込みを行う場合は、研修主催者には学校名のみが表示され、

講師等個人の氏名がわからないため、外部リンクから入力フォームを設定し、氏名・職種等を記入

させる。(次のスライドで詳しく説明)

※ 講師等はPlantを利用するのは研修の申し込みや、オンデマンド研修の動画を視聴するときに限られ、研修受 講履歴の記録は不要である。

### 臨時的任用講師等の研修申し込み(外部サイトからの情報入力)について

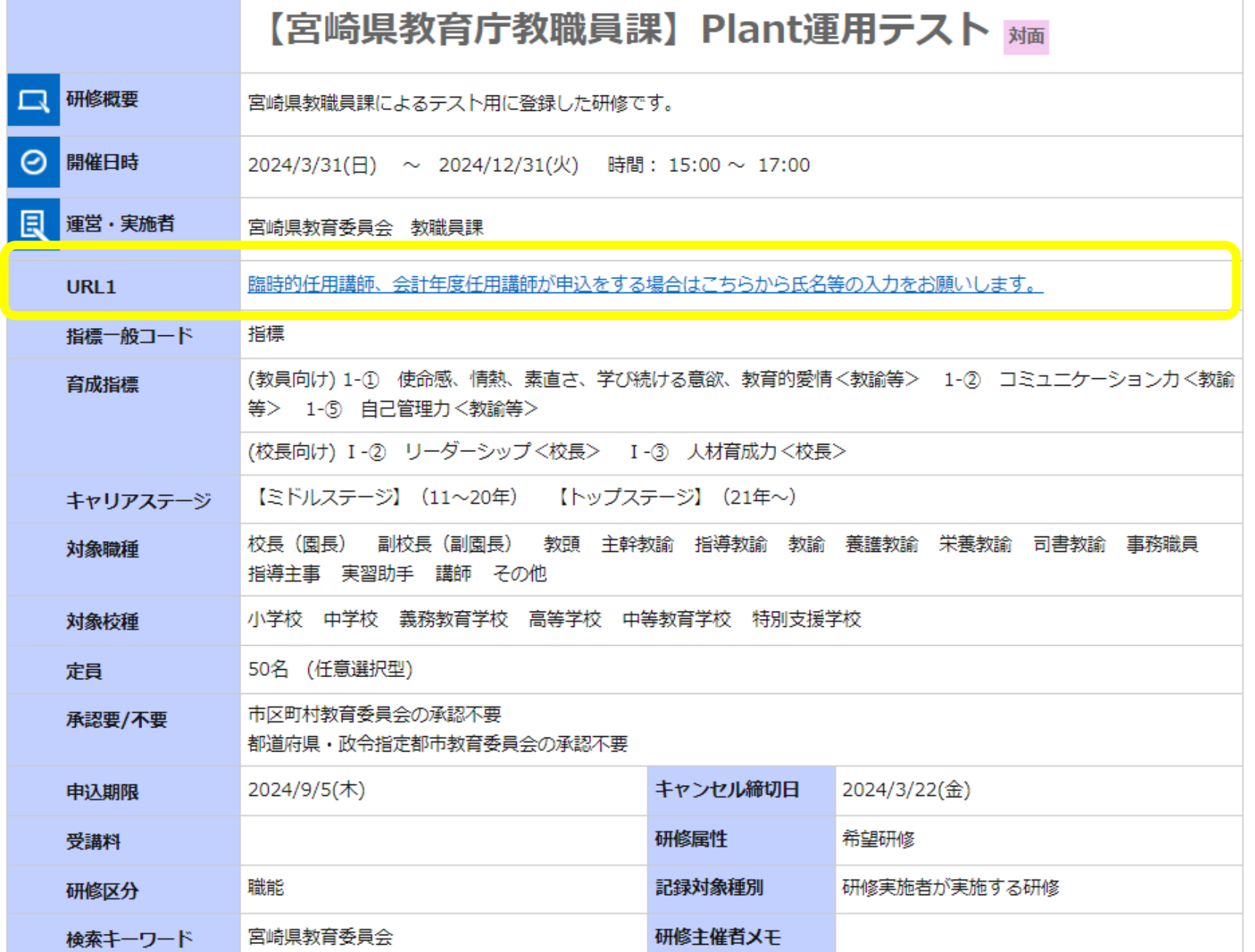

**46**

 $\frac{1}{\sqrt{2}}$ 

### 臨時的任用講師等の研修申し込み(外部サイトからの情報入力)について

### (研修履歴システムPlant試行用) 臨時的任用講師等の情報入力

臨時的任用講師等がPlantで研修の申込を行った場合、申し込んだ研修名、所属校・氏名・職種を記入してください。(複数人入力可)

ブラウザの「戻る」「更新」ボタンを使用すると正しく処理できませんので、使用しないでください。

■※編 印は必須項目です。必ずご記入ください。

60分間通信がない(ページ移動がない)場合、タイムアウトとなり入力内容が破棄されます。 ご記入に時間がかかる場合は一時保存をご利用ください。

【1】研修名、所属校・氏名・職種を記入してください。

(例) 特別支援教育研修 宮崎小学校・宮崎太郎・臨時的仟用講師

(200文字まで)

〇 研修主催者ごとに1つの入力フォーム(電子申請システム、Googleformなど)を作成する。 〇 Plantに登録する研修(講師等を受講対象に含む研修のみ)の外部リンクには、全て同一 の入力フォームのURLを掲載する。 〇 講師等が入力フォームから送信した情報は、1つのフォームに集約される。

### **Plant 運用スケジュール**

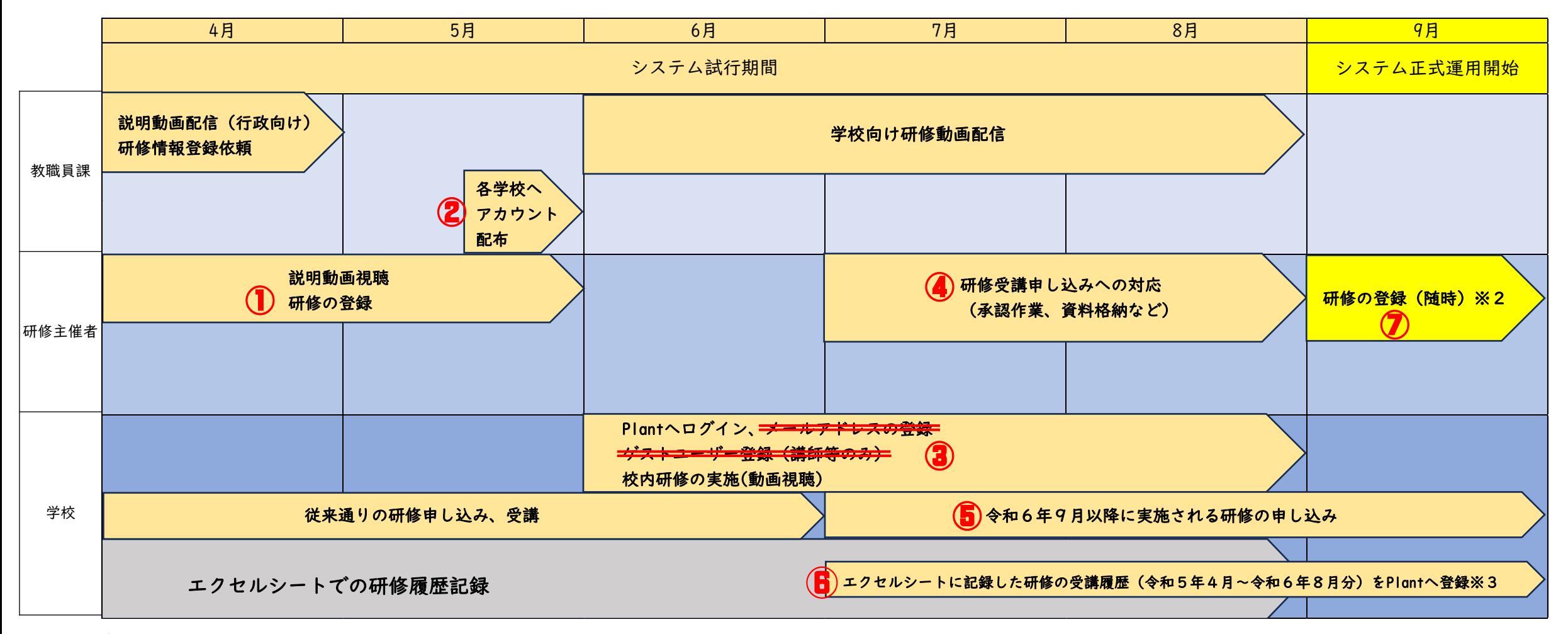

- ① 研修の登録(4月~5月)について
- ② 各学校へのアカウント配付について ※市町村教育委員会のみ
- ③ 教員のログイン、校内研修の実施について
- ④ 研修受講申し込みへの対応について
- ⑤ 令和6年9月以降(正式運用開始後)に実施される研修の申し込みについて
- ⑥ エクセルシートに記録した研修の受講履歴(令和5年4月~令和6年8月分)のPlantへの移行方法について
- ⑦ システム正式運用開始後の研修の登録~申し込み~受講後の対応について

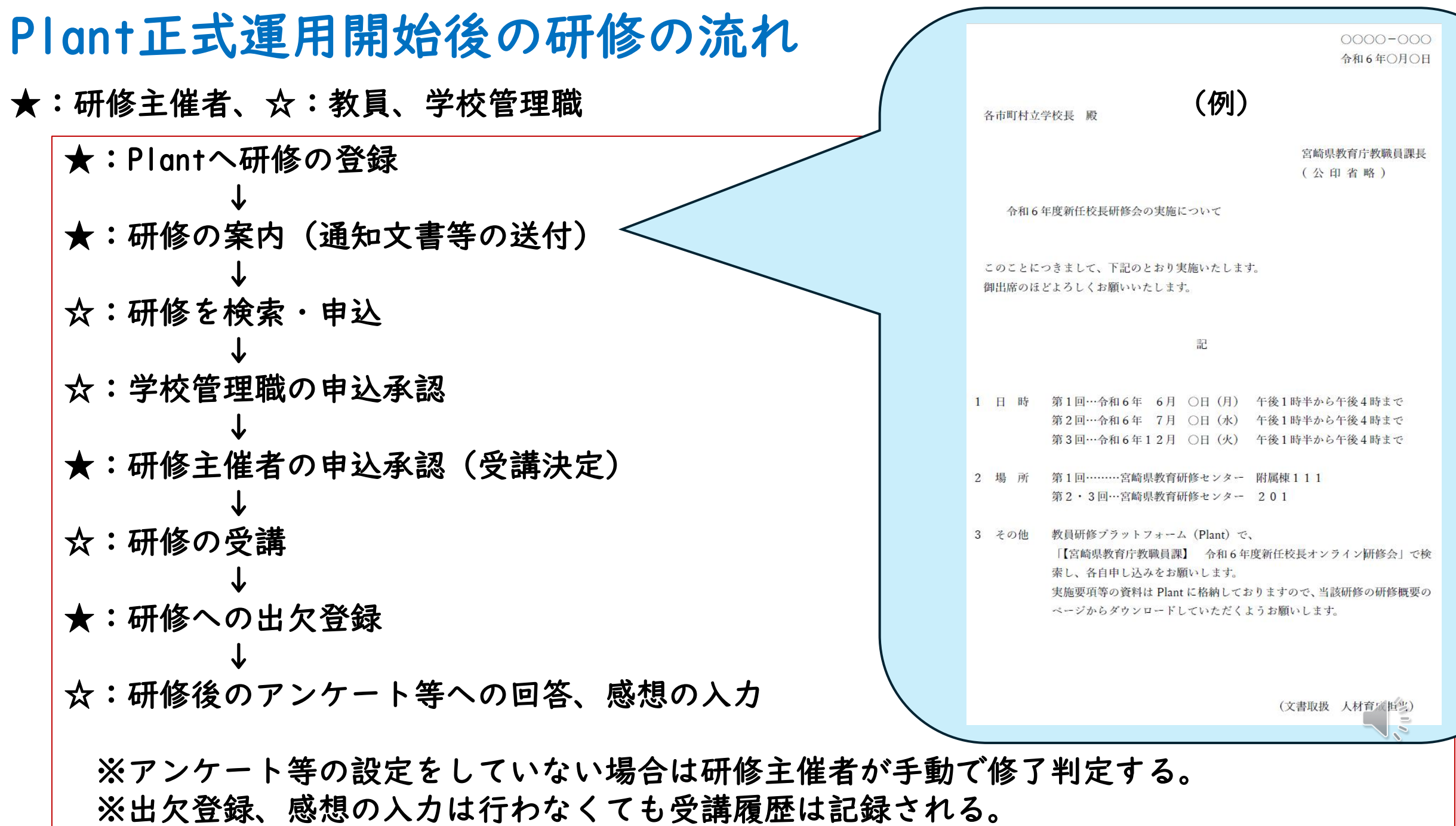

**49**

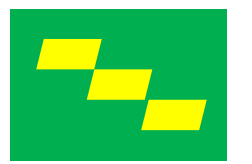

研修受講履歴記録システム及び教員研修プラットフォーム説明会

~おわり~

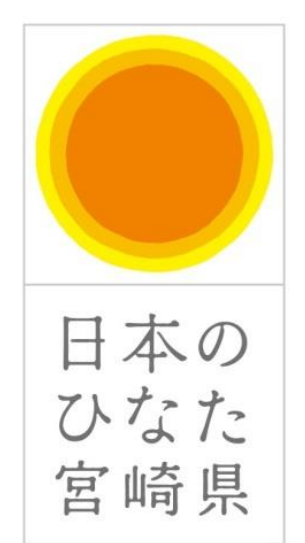

# 宮崎県教育庁 教職員課 人材育成担当

 $\frac{1}{\sqrt{2}}$